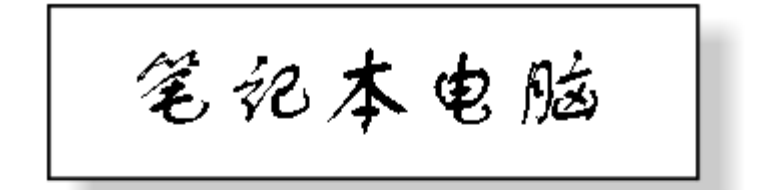

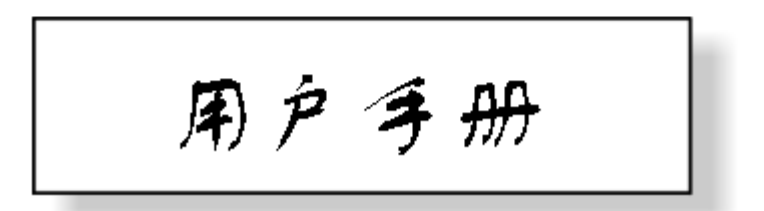

## 前言

Copyright 2000

保留所有权利。

手册版,2001 年 10 月

为了提高可靠性、改进设计和功能,此文档中的信息可能会有所 变化, 恕不另行通知。并且这些信息并不代表制造商的承诺。

对于在使用或不适当使用此产品或文档中产生的直接的、间接 的、必然的、偶然的或者随之而来的损坏,制造商将不负任何责 任,即使他们已经知道这些损坏的可能性。

此文档包含受版权保护的专利信息。保留所有权利。未经制造商 的书面允许,不得以任何方式,包括机械的、电子的或者其它方 式对本手册的任何一部分进行复制。

#### 商标

AutoCAD 和 Autoshade 是 Autodesk, Inc. 的商标, IBM、OS/2 和 VGA 是 International Business Machines Corp. 的商标, Lotus、1-2-3 和 Symphony 是 Lotus Development Corp. 的商 标,Windows、Word、MS-DOS 和 Microsoft 是 Microsoft Corp. 的商标, VESA 是 Video Electronics Standards Association 的商 标。

此文档中提到的其它产品名称仅用于标识,这些名称可能是他们 各自公司所有的商标和/或注册商标。

#### 责任范围

制造商和分销商已经尽力确保此手册的准确性,他们对此手册中 的错误或遗漏,或者使用此处包含的信息所导致的结果不承担任 何责任。

*i* 

此页保留为空。

*ii* 

# 目录

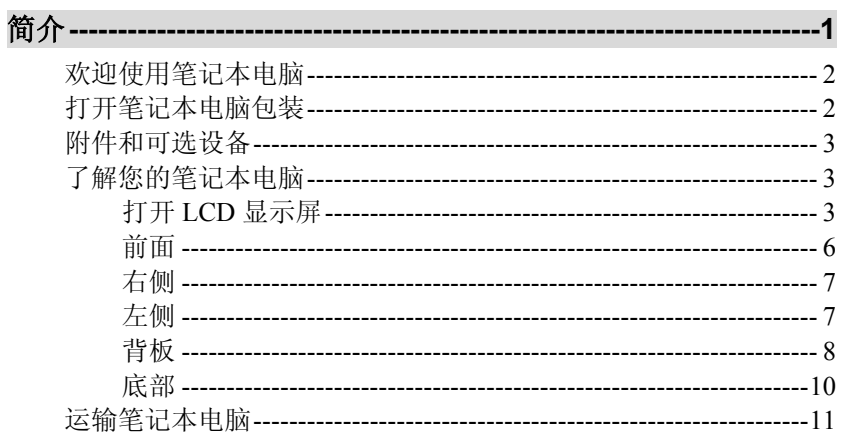

# 开始 --------

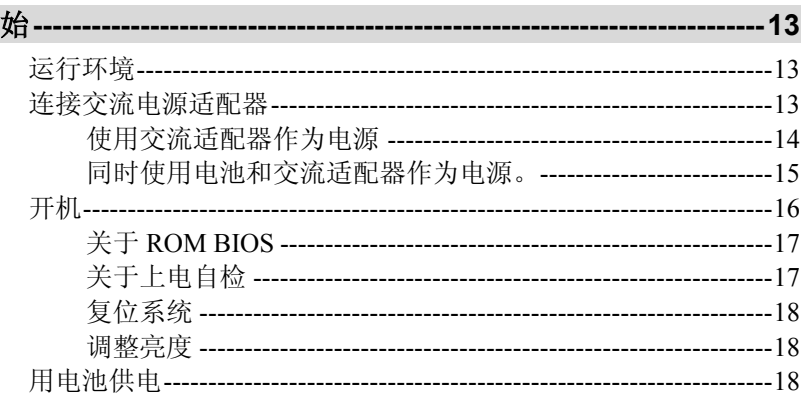

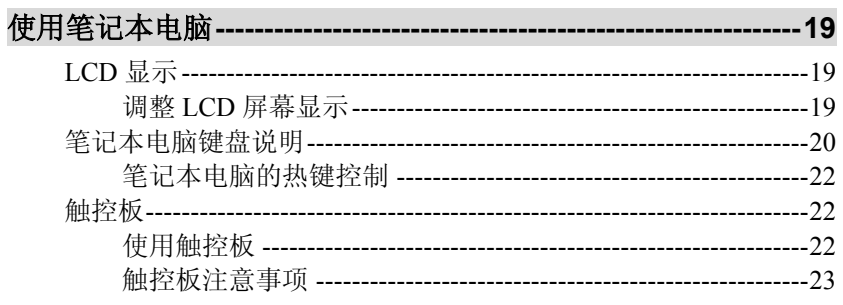

## $\overline{iii}$

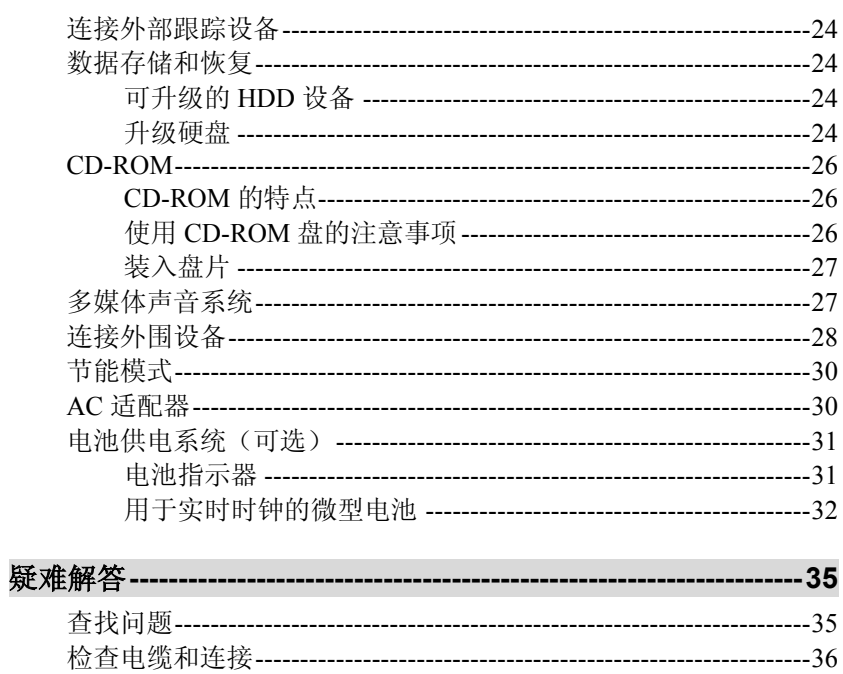

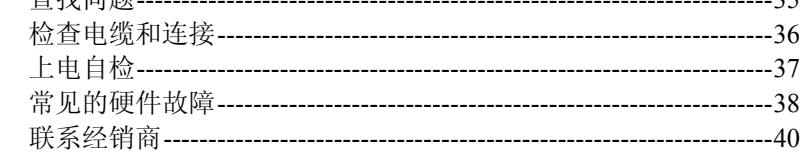

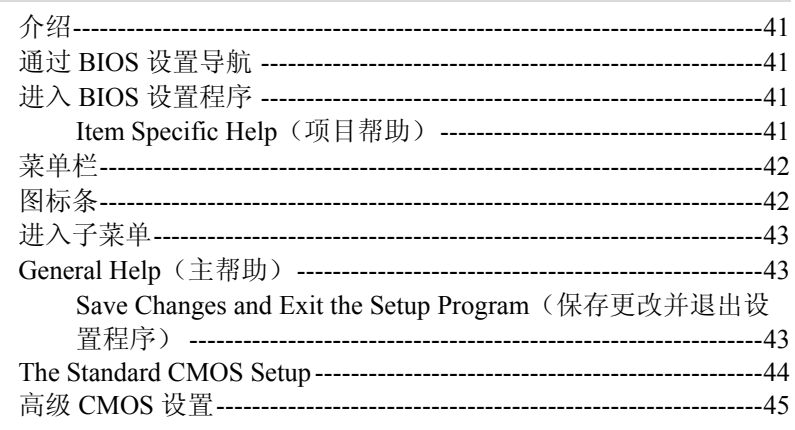

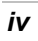

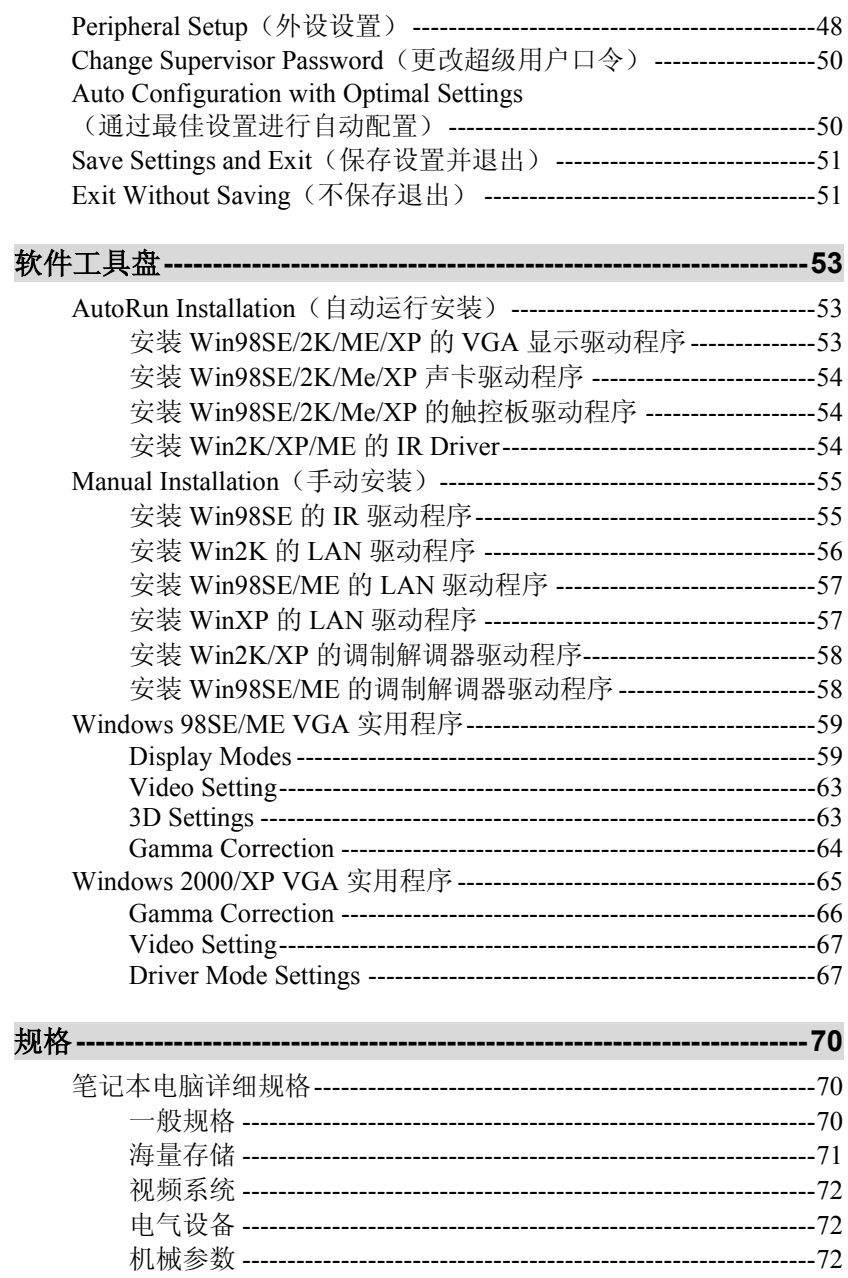

## $\overline{\mathbf{v}}$

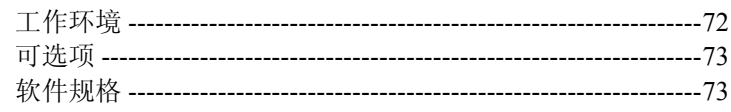

 $\overline{vi}$ 

注意事项

联邦通信委员会无线电频率干扰声明

注意: 本设备经测试符合 FCC 规定第 15 部分有关 B 类数字设备的 限制条件。这些限制条件是为提供合理的保护措施,防止在住宅区安装 设备时产生有害干扰而制定的。本设备会产生、使用和辐射无线电频率 能量。如未正确安装和使用,可能对无线电通讯造成有害干扰。然而, 并不保证在特殊的安装方式下不产生干扰。如果本设备确实对无线电或 电视接受设备造成严重干扰,可以通过复位本设备来终止。另外,我们 请用户通过以下方法来克服干扰:

- 重新定向或重新定位接收天线。
- 增大本设备和接收设备之间的距离。
- 将本设备插入另一个插座,使本设备和接收设备位于不同的 电路中。
- 向本地经销商或有经验的 TV 技术人员咨询。

#### 注意**:**

任何未经授权对本设备进行的更改,都将使用户失去操作本设备 的权利。为了符合放射级别规定,必须使用屏蔽接口电缆和非屏 蔽的交流电源线。此设备使用的电源为:额定输入 100-240 伏; 50-60 或 47-63Hz, 最大 1.8A; 输出 12 伏, 5A min, 60W; 在 设备上标有 "Limited Power Source" 或 "LPS"。没有内部电源。

### 加拿大对于 **B** 类计算设备的 **DOC** 通知

本 B 类数字设备符合加拿大关于产生干扰的设备之规定中的全部 要求。Cet appareil numerique de la classe B repecte toutes les exigences du Règlement sur le matèriel brouilleur du Canada.

*vii* 

#### 安全预防措施

本设备的设计可以帮助您在使用此产品时判断各种潜在的不安全 情况。需要的各种保护功能已经安装在笔记本电脑中以防止您的 设备受到损坏。然而,您应当采用先进的判断方法来识别潜在的 危险因素:

- **1.** 请仔细阅读这些安全指导。
- **2.** 请保存好此用户手册以便以后参考。
- **3.** 在清洁此设备前断开设备的交流电源。不要使用液体或喷雾 型清洁剂。使用潮湿的纸或布清洁设备。
- **4.** 对于可插拔的设备,插孔或插座应当安装在设备附近,并且 易于使用。
- **5.** 请保持设备干燥。
- **6.** 在安装时将此设备放在稳定的位置。摔落可能会导致损坏。
- **7.** 在将此设备连接到电源插座时要确保电源电压正确。
- **8.** 将电源线放在人们不走过的地方。不要在电源线上放置任何 物体。
- **9.** 要注意关于本设备的所有警告。
- **10.** 如果长时间不使用本设备,断开设备的主电源,以避免设备 被暂时的过电压损坏。
- **11.** 千万不要将液体洒在开口处,这可能会导致失火或电击。
- **12.** 不要擅自打开设备外壳。考虑到安全原因,只有合格的维修 人员才可以拆卸此设备。
- **13.** 如果发生以下情况,请维修人员检查此设备:
	- **a.** 电源线或插头损坏。
	- **b.** 液体已经进入设备中。
	- **c.** 设备暴露在潮湿的环境中。
	- **d.** 设备工作不正常,或者按照用户手册操作无法使设备工 作。
- **e.** 设备被摔坏。
- **f.** 如果设备有明显的裂缝。
- **14.** 不要将设备放在不满足条件的环境中,存储温度在 60°C (140°F) 以上时会损坏设备。
- **15.** 设备可以正常运行的最高环境温度为 35°C。
- **16.** 按照 IEC 704-1 在操作人员位置的声压级:1982 年是等于或 小于 70 dB(A)。
- **17.** 电源线要求

交流适配器使用的电源线组必须满足您使用的交流适配器所 在国家的要求,无论它是 100-120 伏或 200-240 伏。以下信 息说明了选择电源线的要求。

- y 线芯必须经过它所在国家的批准。
- 设备连接器必须配置为与 CEE22/EN6032/IEC 320 设备 入口相匹配。
- **A.** 对于美国和加拿大:
	- 线芯必须是 UL 列出的以及 CSA 认证的。
	- 软线的最小规格是 No. 18 AWG。
- **B.** 对于日本:
	- 电源线的所有组件必须标有"T"标记和按照日本 Dentori 法律的注册编号。
	- 软线的最小规格是 .75mm<sup>2</sup> conductors。
- **C.** 对于其它国家:
	- y 电源线接头必须具有具体国家负责评估的代理机构的认 证标记。
	- 软线必须是 HAR(调谐)类型 H03VV-F。
	- y 电源线必须具有最小 2.5A 的电流容量和 125 或 250 伏 的额定电压。

*ix* 

- **18.** 在使用电话设备时,要遵守一些基本的安全守则避免发生火 灾、电击和人身伤害。这些安全守则包括以下方面:
	- **1.** 不要在有水的地方使用此产品,例如浴缸、洗碗池、厨 房水池或者洗衣盆、潮湿的地下室或者游泳池附近。
	- **2.** 避免在雷爆的情况下使用电话(无绳电话除外)。这样 做可能会有遭受电击的危险。
	- **3.** 不要在燃气体泄漏地点附近使用电话报警。
	- **4.** 只使用此手册中指定的电源线。

# 用户资料

此笔记本电脑的设计可以满足多年的使用需求,为您提供方便的 计算功能。请在下表中填写您所购买物品的详细记录。当您添加 一分之论》出版了六百公历》

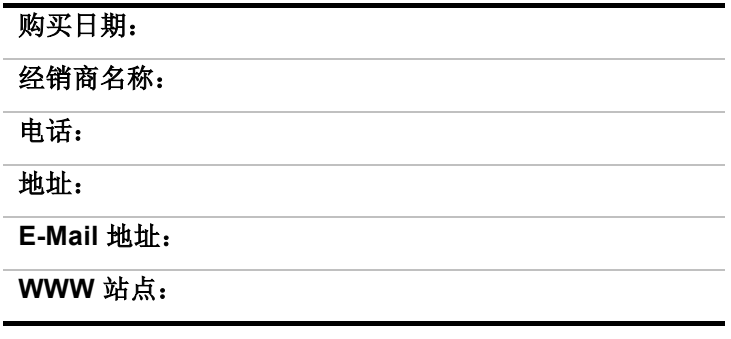

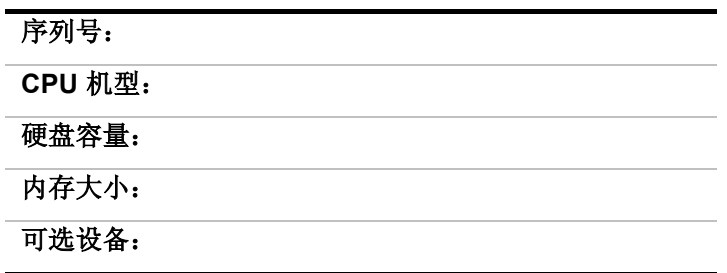

*xi* 

第一章

简介

用户信息: 越来越多的人在电脑显示器前工作的时间越 来越长,以致于来自许多领域包括解剖学、心理学和职业安全的 科学家都在研究对人类有益的工作环境。

以下几点提示可以帮助您更有效地工作,并且不会产生身体上的 不适:

- 购买一把有扶手和舒适靠背的椅子。坐姿要端正,背要挺 直。
- 试着将 LCD 显示屏或外接显示器放在背光的位置,以减少屏 幕的反光。
- 每隔一小时在室内活动活动。
- 每半小时将目光从电脑屏幕上移开几分钟。
- 将工作需要的物品放置在容易拿到的地方。

# 欢迎使用笔记本电脑

恭喜您购买了笔记本电脑。您的笔记本电脑在便携计算技术方面 具有最先进的功能。此笔记本通过模块化的设计,专门针对那些 需要完全发挥台式 PC 功能的用户,它在保证便携性的情况下可 以提供最大限度的扩展。

高性能 CPU 和增强的 IDE 硬盘驱动器可以为您提供增强的处理 能力以处理复杂的图形和运行较大的程序。

此笔记本还具有一个厂家特有的扩展模块; 一个 5¼ 英寸 CD-ROM 或 DVD-ROM/CD-RW 驱动器。

为了保持技术上的不断更新,您的笔记本提供了各种升级选项, 一个可升级的硬盘驱动器 和一个可升级的 DIMM。

## 打开笔记本电脑包装

此笔记本电脑放置在一个坚固的包装箱中。如果发现有丢失或损 坏的现象,请立即与您的笔记本经销商联系。

此包装箱应当包含以下物品:

- 笔记本电脑
- 一个 AC/DC 适配器
- 一个 AC 电源线
- SPDIF 电缆
- 电话电缆
- 用户手册/软件驱动程序 CD 标题

不要将包装材料扔掉。如果您以后将此笔记本送去修理时,可能 会需要它们。

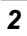

# 附件和可选设备

- USB 键盘
- USB FDD
- TV-Out 电缆
- 外部电池(可选)

# 了解您的笔记本电脑

## 打开 *LCD* 显示屏

在笔记本电脑的前面,在显示屏上面有一个插锁,当不使用笔记 本时它可以将显示屏锁定在关闭位置。

- **1.** 将两边显示屏插锁面向您的方向推动,直到打开显示屏,然 后支起 LCD 显示屏。
- **2.** 您可以随时调整显示屏的倾斜角度,以获得最舒适的观看角 度。

警告: 为避免损坏显示屏: *1.* 在合上显示屏时用力不要过猛。

- 2. 在显示屏关闭或打开时, 不要在显示屏上放置任何物品。
- *3.* 在关闭显示屏之前确保系统已关闭或处于挂起模式。

通过打开 LCD 显示屏, 您将了解到笔记本电脑的几个重要功能。

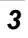

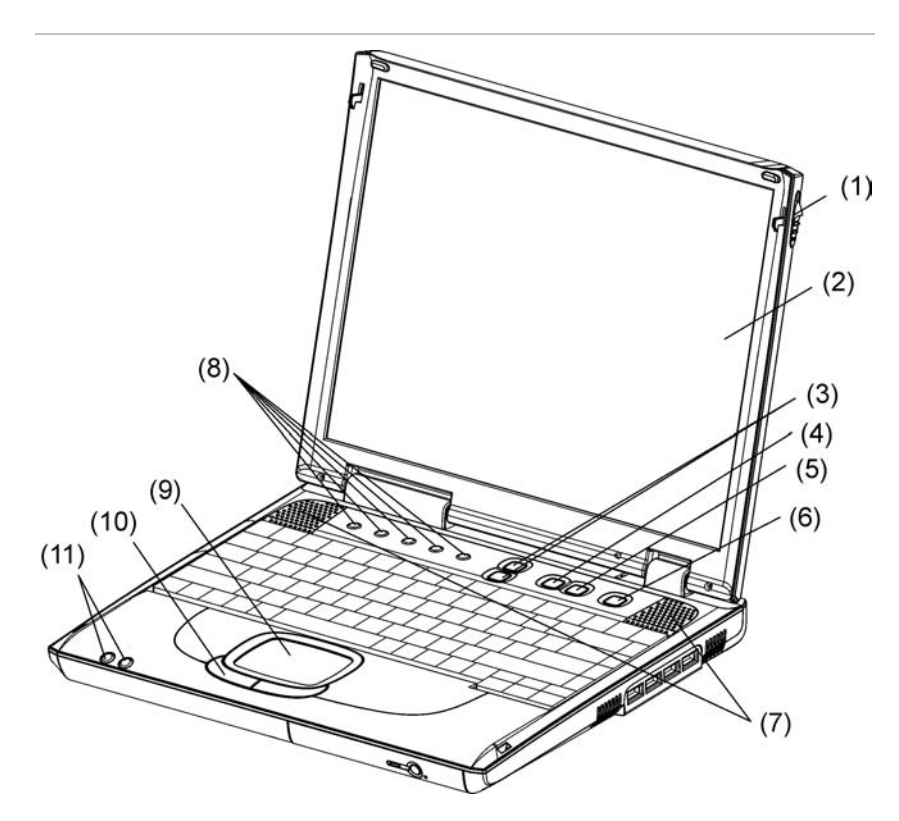

下面简要地介绍这些功能。

### **1. LCD** 上盖释放插锁

允许您打开显示屏并展示 LCD 屏幕和键盘。

#### **2. LCD** 显示屏

您的笔记本电脑配备有可更换的彩色 14.1" 液晶显示屏 (LCD), 它支持 1024 x 768 LCD 分辨率。

#### **3.** 音量按钮

使用这两个按钮可以增大或减小音量输出。

## **4. Internet** 按钮

按此按钮可以启动 Microsoft Internet Explorer 或您默认的浏览 器。

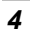

#### **5. E-Mail** 按钮

使用此按钮可以打开 Microsoft 的 Outlook Express 来收发您的电 子邮件。

#### **6.** 电源**/**恢复 按钮

按此按钮 1 到 2 秒会打开系统,或者当笔记本电脑处于挂起模式 时按此按钮将恢复正常操作。

按此按钮 4 秒还将关闭系统。

### **7.** 内置扬声器

笔记本电脑内置扬声器提供了高品质的立体声感受。

### **8.** 系统状态指示灯面板

此系统状态指示灯面板 可以让您时刻了解笔记本电脑的运行状 态。

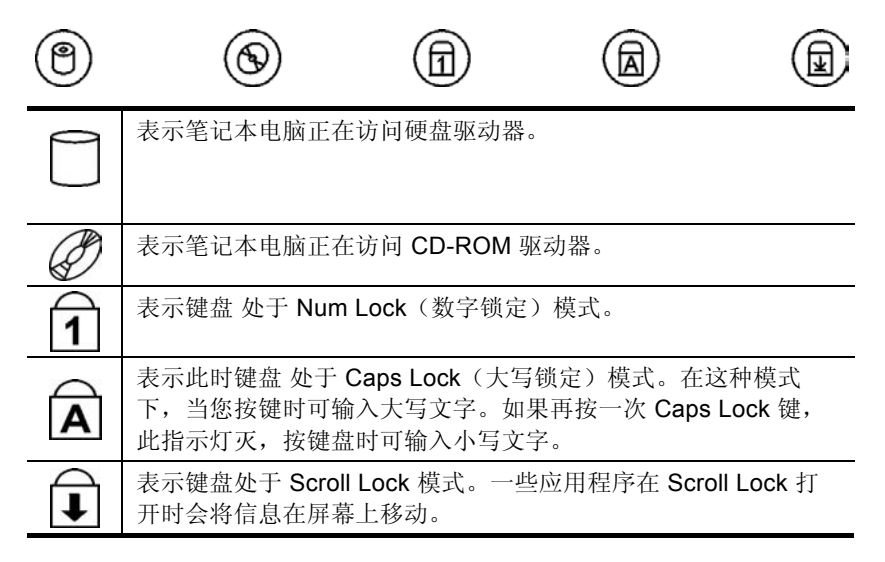

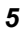

## **9.** 触控板

此触控板与 IBM PS/2 鼠标是硬件兼容的,并且与 Microsoft 鼠标 软件兼容。

## **10.** 触控板按钮

这些按钮在触控板的下面,对应于标准鼠标的左右键。 PS/2 兼 容鼠标将与笔记本 PC 的触控板同时工作。

### **11.** 电源 **LED** 指示灯

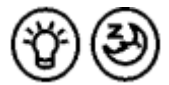

对这两个 LED 指示灯分别编程以用于以下功 能: 电源开和挂起模式。

## 开机

当笔记本电脑开机后此指示灯会变亮。

#### 挂起模式

当笔记本电脑处于挂起模式时此指示灯会变亮。

前面

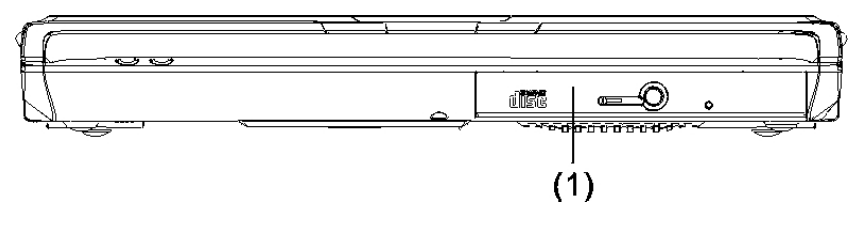

#### **1. CD-ROM/DVD-ROM/CD-RW** 驱动器

您的笔记本电脑带有一个可热插拔的 24X(或更高速度的) 5.25" IDE CD-ROM 或 8X DVD-ROM 或 CD-RW 驱动器。

右侧

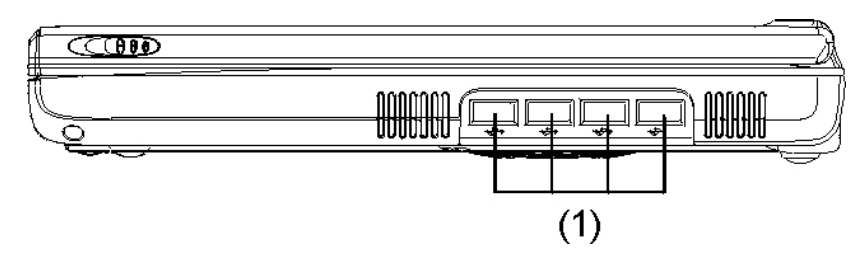

### **1. USB** 端口

您的笔记本电脑包括四个通用串行总线 (USB) 端口。 USB 是最 新开发的即插即用技术。

它最终将替代对外接键盘、串口 和并口(打印机)单独接口的需 要。

左侧

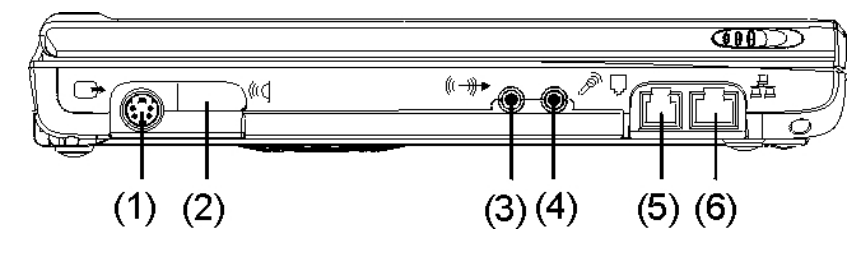

## **1. TV** 输出接口

通过 TV 输出接口您可以与电视相连。

### **2.** 红外数据接口

红外数据接口使您的笔记本真正实现无线通信。

您可以通过此接口将大量数据快速传输到任何其它机器(笔记本 电脑、打印机等),当然这些机器也必须具有符合红外数据 IR 的 接口。这样,您就可以在没有任何电缆连接的情况下打印文档 了。

## **3.** 头戴式耳机**\SPDIF** 插孔

这是用于耳机输出的插孔。您可以将外部耳机插到您的笔记本 中。

S/PDIF 引擎从 DVD-ROM 或 CD-ROM 接收数字格式的数据, 将 日期重组以变为同步信号,然后多路分路音频和其它数字数据。

#### **4.** 外部麦克风插孔

此单声道麦克风插孔用于连接外部麦克风。

#### **5.** 调制解调器接口

通过此接口您可以将您的笔记本电脑与电话线相连。

警告: 在维修或拆卸此设备前要将所有电话线从墙上的插座拔掉。为 减少失火的风险,只使用 *No. 26 AWG* 或更粗的通信线。

## **6. LAN** 接口

此接口提供了通过网线与现有网络的标准 RJ-45 接口连接。

## 背板

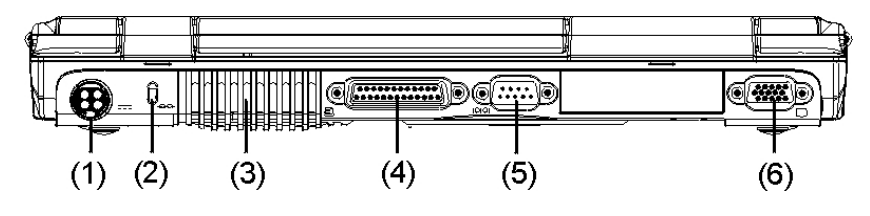

## **1. DC IN** 接口

将 AC 适配器插入此接口。参照第二章中"与电源连接"以获得 更多信息。

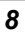

#### **2. Kensington** 锁

您的笔记本电脑包括一个锁眼,可以用于标准的 Kensington 锁。 通过使用 Kensington 锁您可以将笔记本电脑的锁与较大的物体相 连,以防止笔记本被盗。

### **3.** 冷却风扇出口

此风扇可以防止笔记本 CPU 和其它内部组件过热。保持此风扇出 口通畅,以使笔记本内部组件获得良好的通风。

#### **4.** 并口

此接口使您可以很容易地连接到并行打印机或者使用 25 针接口的 绘图仪。

## **5.** 串行口

使用此接口可以将 RS-232 串行设备连接到笔记本。有三种类型 的串行设备,它们是外接鼠标、串行打印机和传真机/调制解调 器。

### **6.** 外接 **CRT** 接口

此接口使您可以很容易地使用 15 针接口将外接 VGA/SVGA 显示 器连接到您的笔记本。

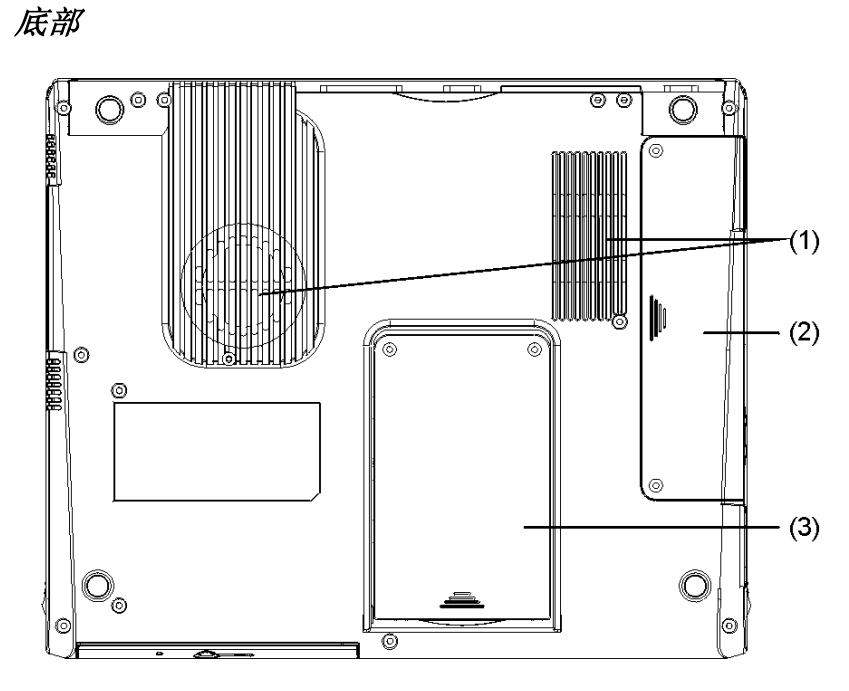

### **1.** 冷却风扇出口

此风扇可以防止笔记本 CPU 和其它内部组件过热。保持此风扇出 口通畅,以使笔记本内部组件获得良好的通风。

## **2.** 扩展槽

此扩展槽容纳了 DIMM 模块。

### **3.** 硬盘驱动器隔仓

您的电脑包括一个 2.5 英寸 IDE 硬盘驱动器(9.5mm高), 它具 有 10GB 或更大的存储容量。此笔记本电脑的 BIOS 会自动检测 IDE 驱动器类型。

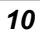

# 运输笔记本电脑

如果要运输笔记本电脑,您应当首先断开所有外围设备。在这之 前要确保已关闭了笔记本电脑。在断开所有外围设备后,关上后 部接口的盖子以保护这些接口。 此笔记本电脑的硬盘磁头是自停 的,这意味着可以直接从 DOS 提示下关闭笔记本电脑。

此页保留为空。

 $\overline{12}$ 

第二章

开始

## 运行环境

为确保长时间的使用和连续的性能,在使用笔记本电脑,请注意 以下几点:

- 将笔记本电脑放在平坦稳固的地方。为避免损坏,在剧烈震 动的环境中避免使用电脑。
- 将笔记本电脑放置在远离电磁或无线电干扰的地方。
- 避免在过高或过低的温度中使用或存放笔记本电脑。不要让 阳光直射电脑,不要把电脑放在散热器上,或长时间靠近热 源。高温会损坏电路。
- 如果要通过交流适配器使用笔记本电脑,不要在电源线上放 置任何东西。不要把笔记本电脑放在人们容易踩到电源线的 地方。
- 笔记本电脑上的开孔会防止笔记本电脑过热。

## 连接交流电源适配器

提供一个通用的交流适配器或一个可选电池为笔记本电脑供电。 适配器的交流输入电压范围是 100 至 240 伏,适用于大部分国家 的电压标准。

笔记本电脑的供电方式有两种。

提示: 交流适配器的电源线需要两孔的交流接地插座。

## 使用交流适配器作为电源

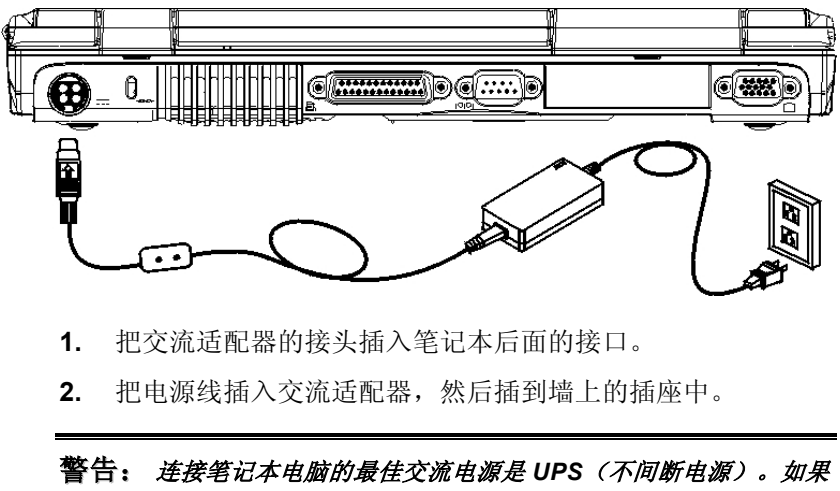

没有,可以使用一个带有涌流保护器的接线板。不要使用劣质延长线, 因为它会损害笔记本电脑。 笔记本电脑带有自己的交流适配器。不要使用不同的适配器为笔记本电 脑或其它电器供电。

在任何可能的情况下,要始终将交流适配器插到笔记本电脑中。

### 警告: 绝对不要在读硬盘和 *HDD* 状态指示灯亮的时候关闭或复位你 的笔记本电脑。这样做会导致数据丢失或毁坏。通常在关闭笔记本电脑 *5* 秒后再重新开启。快速连续开关会损坏笔记本电脑的电路。

同时使用电池和交流适配器作为电源。

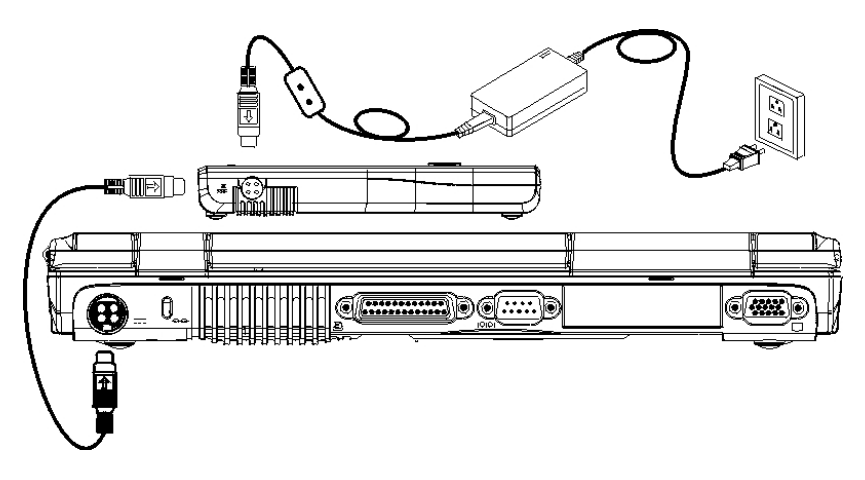

系统提供一个带有两个接头(3和 4针)的可选电池,一侧接笔 记本,另一侧接交流适配器。

- **1.** 用 3 针接头电缆连接笔记本和电池。
- **2.** 把交流适配器的接头插入电池的 4 针接头。

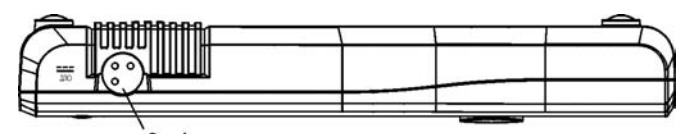

3 pin

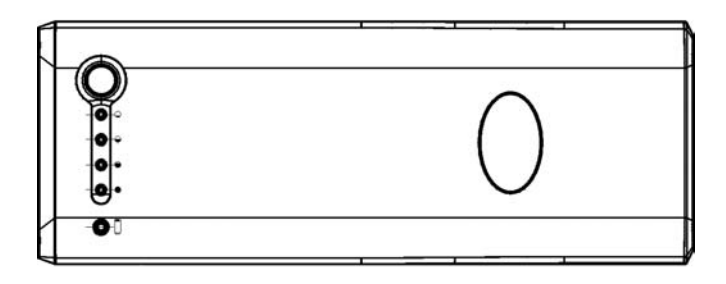

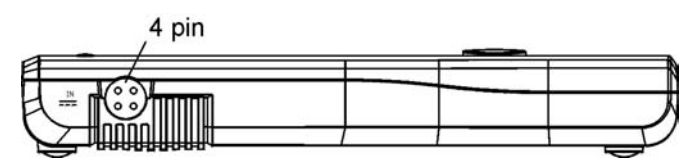

**3.** 连接交流适配器的电源线,然后插入墙壁的插座中。

开机

按电源按钮开启笔记本电脑。按住该按钮 1 至 2 秒后松开。上电 自检(POST)会自动运行。

POST 完成后, 笔记本电脑从硬盘驱动器读取操作系统, 放入内 存(通常称为"启动"电脑)。如果 OS(操作系统, 如 Windwos ME, Windows 2000 等)已经安装, 操作系统会自动 启动。

要关闭笔记本,保存您的工作并关闭所有打开的应用程序,点击 开始,然后选择关机,并单击"是"或按住电源按钮4秒。

## 关于 *ROM BIOS*

笔记本电脑是通过基本的输入/输出系统(BIOS)来配置的,该系 统会检测笔记本电脑并决定笔记本电脑对属于程序一部分的指令 如何反应。

## 关于上电自检

每次打开笔记本电脑时都会运行上电自检(POST)。POST 检测内 存、主板、显示器、键盘、磁盘驱动器、和其它安装选项。

在 POST 的过程中,能够检测到两种类型的故障:

- 有关硬件、软件或者 BIOS 的出错信息。这些*严重故障*会使 电脑根本无法运行,或者导致错误的结果。严重故障的一个 例子是微处理器故障。
- 在开机和启动过程中,这些消息能够提供重要的信息(如内 存状态)。这些非严重故障会导致错误的结果,但这些结果 可能不是非常明显。非严重故障的一个例子是内存芯片故 障。

一般说来, 如果 POST 检测到系统主板故障(严重故障), 电脑 会中止工作,并不断发出"嘟嘟"声。

如果检测到故障位于系统主板的其它部位(如显示器、键盘或适 配卡),则显示屏上会出现出错消息并停止检测。

POST 并不检测电脑的所有部分, 它只检测一些必要部分, 以确 保能够运行诊断程序。如果系统无法成功完成 POST,而且显示 黑屏,不断发出"嘟嘟"声,或者显示一个错误代码,则请与经 销商联系。

## 复位系统

安装软件应用程序包后,会提示您复位系统以装载修改了的操作 环境。要复位系统, 或"重启", 同时按住 [Ctrl] + [Alt] + [Delete]键。这被称为"热启动"。当您遇到使笔记本电脑死机的 硬件或软件故障时,可以使用此组合键作为"软件"复位开关。

如果这个组合键不能使笔记本复位,则可以使用笔记本的电源按 钮关闭笔记本。如果由于一些原因,笔记本死机,则按住此按钮 关闭笔记本电源。

## 调整亮度

要调节 LCD 屏幕的亮度, 按住键盘左下角的[Fn]键, 然后按 [F7] 键降低亮度或按 [F8] 键提高亮度。

# 用电池供电

您的笔记本电脑配有一个可选的充电电池组,可以使您在没有外 部电源的情况下使用笔记本电脑。当可选电池组充满电的时候, 在以下条件下您可以使用 1 个小时:

- 电池组最初是完全充满的。
- 没有安装外围设备。
- 磁盘/CD-ROM 驱动器的运行时间不到此时间的 10%。

警告: 只能使用经授权的经销商认可的电池。所有的电池都 是不同的,因此不能同等对待。使用不合适的电池可能会释放有 害物质,从而对笔记本电脑和您自身造成严重的伤害。

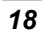

第三章

使用笔记本电脑

# **LCD** 显示

笔记本电脑的彩色 LCD 显示屏支持以下显示选项:

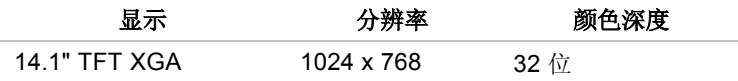

所有显示均支持外接 CRT 1024 x 768 x 64K 的颜色模式。LCD 屏幕的显示效果可以通过改变 LCD 显示屏的角度和显示亮度来调 整。

## 调整 *LCD* 屏幕显示

以下组合键可以调整 LCD 屏幕的显示。

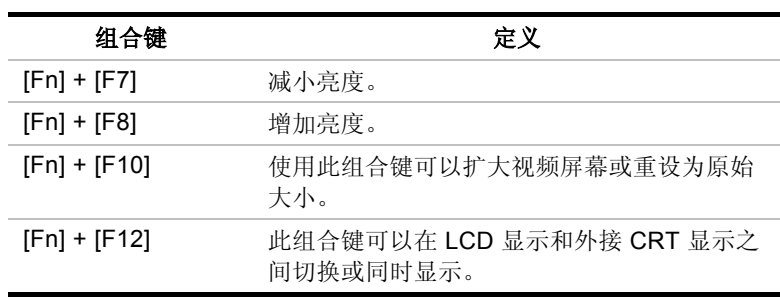

#### 维护 **LCD**

LCD 显示屏是非常精密的设备,必须非常小心地进行维护。请注 意下列事项:

- 不使用计算机时, 应当将 LCD 显示屏关上, 以防止灰尘进 入。
- 如果需要清洁 LCD 显示屏, 请使用柔软的棉布轻轻擦拭 LCD 的表面。
- 不要用手指或尖硬的物体接触到到表面,千万不要将清洁剂 直接喷洒在显示屏上。
- 当 LCD 关上之后,不要用力压,不要在上面放置任何物体, 否则会使 LCD 损坏。

#### 外接 **CRT** 显示器

可以通过 15 针 CRT 接口连接外接显示器。一共有三种配置方 式:

- 只显示 LCD
- LCD 显示屏和 CRT 显示器同时显示
- 只显示 CRT

通过使用组合键 **[Fn]** + **[F12]**,可以在这些显示配置之间来回切 换。

# 笔记本电脑键盘说明

笔记本电脑键盘使用标准的 QWERTY 布局,并增加了特殊的功 能键和一个嵌入的数字键,以便输入经常使用数字。通过将两个 Windows 特定键组合在一起,键盘可支持 Windows 98。使用这 两个 Windows 98 键, 可以访问和使用 Windows 98 软件的许多 快捷功能。

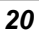

QWERTY 布局指键盘上字母键合数字键的位置与标准打字机中的 位置相同。

键盘最上面一行功能键 (F1-F12) 提供了不同的用途,根据您所运 行的应用程序执行不同的任务。

光标(箭头)键(位于键盘的右下角)和 [PgUp]、[PgDn]、 [Home] 以及 [End] 键(位于键盘的右边)用于将电脑的当前光标 移动到屏幕上或文档中的不同位置。

嵌入的数字键由 15 个键组成,这样输入经常出现数字时会更加方 便。和 [Num Lock] 键一样,这些键的键帽上的标签为蓝色。每个 键的右上角都显示一个数字。

使用数字键时,系统窗口中将显示 NumLock 图标。可以通过按 [Fn] + [NumLk] 键来激活数字键。如果连接了外接键盘, 按笔记 本电脑或外接键盘上的 NumLock 键将同时启用/禁用这两个键盘 上的 NumLock。

要禁用笔记本电脑的数字键,同时使外接键盘上的数字键保持为 激活状态,请使用笔记本电脑键盘上的 [Fn] + [NumLk] 热键。

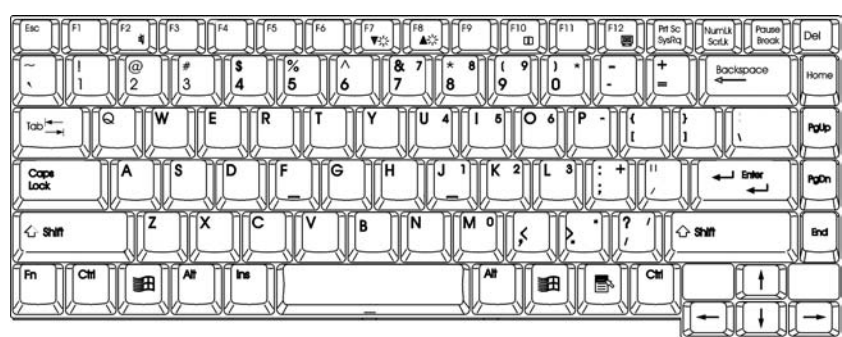

# 笔记本电脑的热键控制

笔记本电脑还包含了热键控制,它们在键上显示为蓝色,可以通 过同时按 [Fn] 键(键盘左下角 [Ctrl] 键旁边的键)和特定控制功 能键来激活。要激活这些键,按住 [Fn] 键并按特定控制功能键。

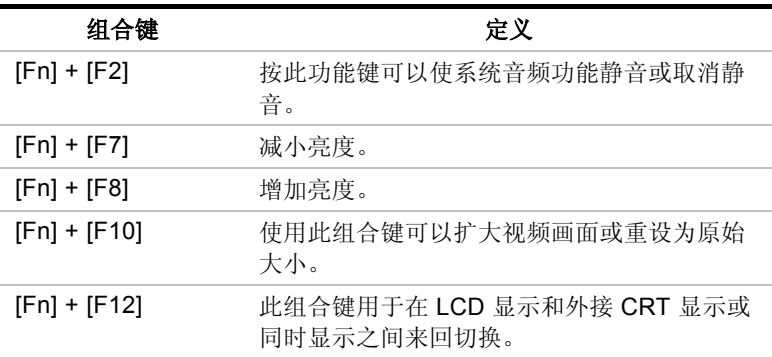

# 触控板

## 使用触控板

触控板是一种对压力非常敏感的指示设备,具备双键鼠标的所有功 能。
- **1.** 触控板非常容易使用,只需将左手拇指或右手拇指从空格键 上移开,然后移到触控板上即可。
- **2.** 在压力敏感的触控板上,向需要光标移动的方向缓慢地移动 拇指。
- **3.** 触控板提供了一种进行选择的方法,称为 *double-tapping*, 该操作相当于双击鼠标。

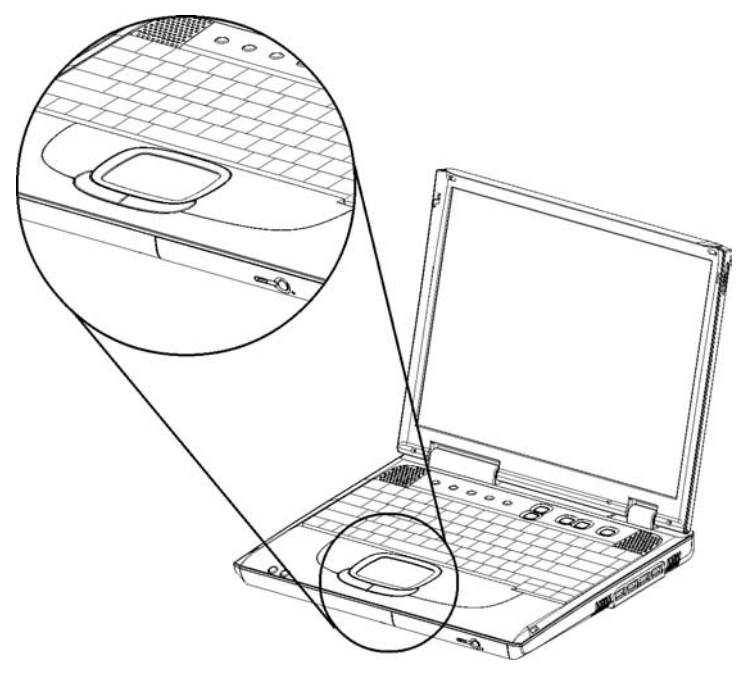

**4.** 单击触控板下面的按钮进行选择,拖动对象,或根据软件可 执行其它不同的功能。

### 触控板注意事项

触控板是一种对于压力非常敏感的设备。请注意下列事项。

- 确保触控板不粘上灰尘、液体或油脂。
- 如果手指不干净,不要接触触控板。

• 不要在触控板或触控板按钮上放置重物。

可以在 Microsoft Windows 以及非 Windows 的应用程序中使用触 控板。

### 连接外部跟踪设备

系统只允许您使用一种跟踪设备,不管它是内部还是外部跟踪设 备。

### 数据存储和恢复

数据存储和恢复是使用电脑时执行的两种最基本的任务。笔记本 电脑安装有硬盘 (HDD)。HDD 是可拆除的,便于进行升级。

#### 可升级的 *HDD* 设备

电脑硬盘是一个集成的电子驱动器,通常指 IDE 驱动器,外形为 2.5 英寸。笔记本电脑的 HDD 格式化后的容量为 10GB 或更高。

#### 升级硬盘

- **1.** 关闭系统电源。在拆除硬盘之前,务必将 AC 适配器的电源 插头拔掉。断开与任何其它外围设备的连接。
- **2.** 将电脑翻过来。设备的前部面向您。硬盘 (HDD) 正对着设备 的正面。卸下两个螺钉并将它们放置在安全的地方。
- **3.** 推动仓盖,将其卸下。如下图所示。

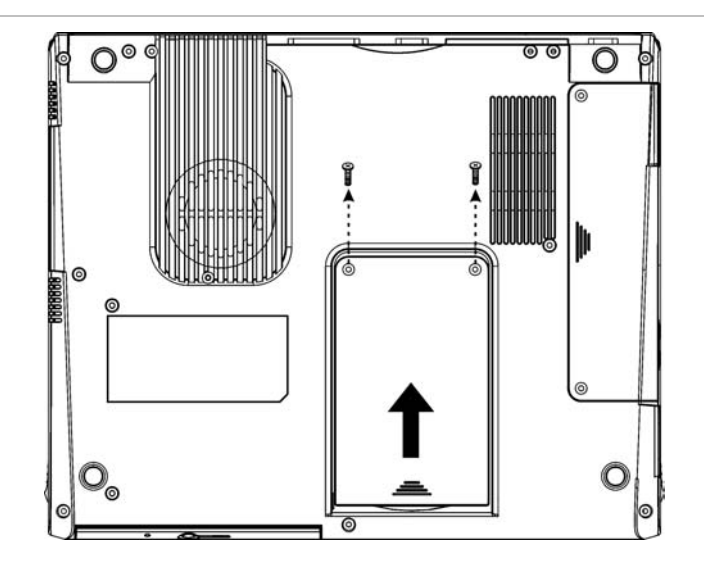

**4.** 将装在 HDD 上的支架从当前的硬盘上卸下。按照下图所示 的方向取出硬盘。

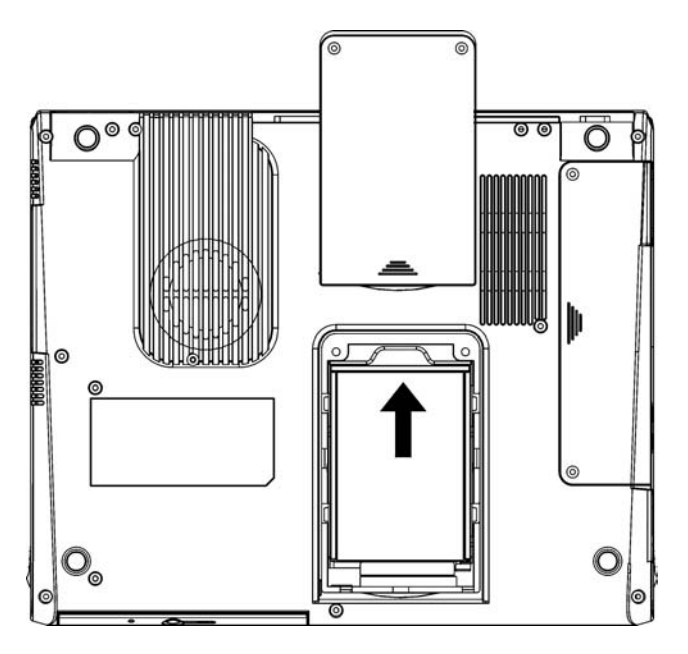

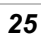

- **5.** 从防静电袋中取出新的硬盘。可以使用这个防静电袋来存放 换下的旧硬盘。
- **6.** 要安装新的硬盘,将硬盘支架上的标签对准壁凹上的槽,并 将硬盘缓慢推入到壁凹中。来回滑动硬盘,直到它完全装入 电脑中。
- **7.** 将仓盖滑动到其安装位置。让盖子上的螺钉孔与盒子上的螺 钉孔完全对准,然后将刚才卸下的两个螺钉拧入。

## **CD-ROM**

### *CD-ROM* 的特点

以下列出了 CD-ROM 驱动器的特点。

- 音频播放功能可用于播放音乐 CD
- 面板上的装入/退出按钮
- 支持 CD-DA、CD-ROM 模式 1 和模式 2、Multi-Session Photo CD™、CD-I/视频 CD (pcs.)
- 低能耗
- 高度为 12.7 毫米

### 使用 *CD-ROM* 盘的注意事项

- 抓住盘片的边缘,避免触摸盘片表面。
- 使用清洁的干布来擦除灰尘、污迹或手印。从内往外擦拭。
- 不要在盘片表面写字或放置物体。
- 将盘片存放在干燥、温度较低的地方,避免损坏盘片。
- 不要使用苯、稀释剂或清洁剂来除去污渍。只可以使用 CD-ROM 清洁工具。
- 不要将盘片弯曲或随处放置。

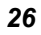

装入盘片

要播放 CD,请按以下说明进行操作。

- **1.** 按 CD 驱动器门上的 CD-ROM 弹出按钮。缓慢地将托架拉 出。
- **2.** 小心地抓住 CD 盘片的边缘,务必将发亮的一面朝下(没有 写字的一面)。小心将 CD 盘片放入托架中。缓慢向下推 CD 盘, 使其卡在中间的环上。
- **3.** 将托架推回到驱动器中。

要退出 CD 盘片, 执行以下步骤:

- **1.** 检查 LED 指示灯并确保电脑未读取 CD-ROM 驱动器。
- **2.** 按弹出按钮,并将托架拉出。
- **3.** 轻轻拿住 CD 盘片的边缘,同时向下按中间的环,从托架上 拿出 CD 盘片。

注意: 不要把不其它物品插入到磁盘托架中。如果弹出 *CD* 盘托架 时遇到困难,可以将回形针拉长(或使用大头针或细金属丝)并将其插 入面板右边的紧急弹出孔中。 *CD* 盘托架会立即弹出。此过程还可用于在笔记本电脑断电时,从驱动 器中取出 *CD*。

# 多媒体声音系统

笔记本电脑内置的音频功能允许您使用各种教育和娱乐多媒体软 件。笔记本电脑装有两个内建的立体声扬声器,一个麦克风,以 及一个用户外部音频设备的输入音频接口。

外部麦克风可以连接到麦克风插孔。外部扬声器或耳机可以连接 到笔记本电脑的音频输出插孔。

外部音频设备可以连接到插孔的线路。所有音频功能都是通过软 件控制的。笔记本电脑的多媒体声音系统包括以下特点:

- 支持 Windows 兼容的声音系统
- 全双工工作
- 动态过滤功能减少了噪音和失真率
- 16-位数字化音频回放
- 便于录音的内置麦克风
- 两个内置的立体声扬声器
- 通过笔记本电脑内建麦克风或任何外部设备进行数字化音频 录音

#### 音量控制

笔记本电脑配备了两个热键来控制音量;它们位于键盘的上方。

Ć

G

按降低音量组合快捷键减小音频输出音

量,按增加音量组合快捷键可以增加音 量。通过左边两个快捷键也可以增加或减 小音量。

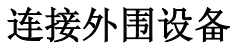

要扩展计算功能,可以为计算机增加各种外部设备。例如,您可 能需要增加鼠标、调制解调器或打印机。

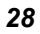

计算机配备了多个端口,包括增强并口(打印机)、串口和 4 个 USB 端口。它们是外围设备连接到计算机的接口。按照下图将外 围设备连接到计算机端口上:

### 从笔记本电脑的右侧连接外围设备

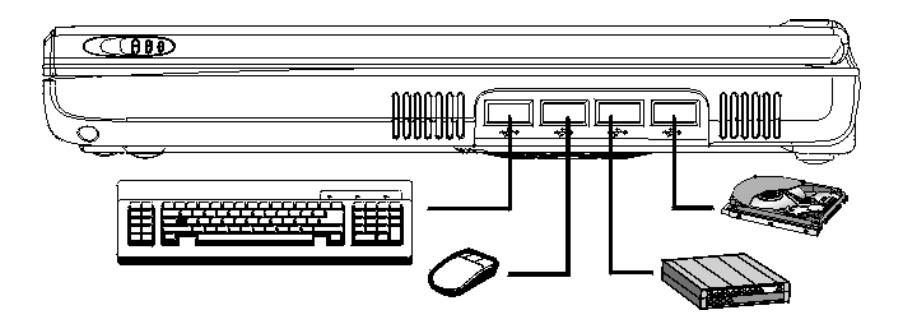

从笔记本电脑的左侧连接外围设备

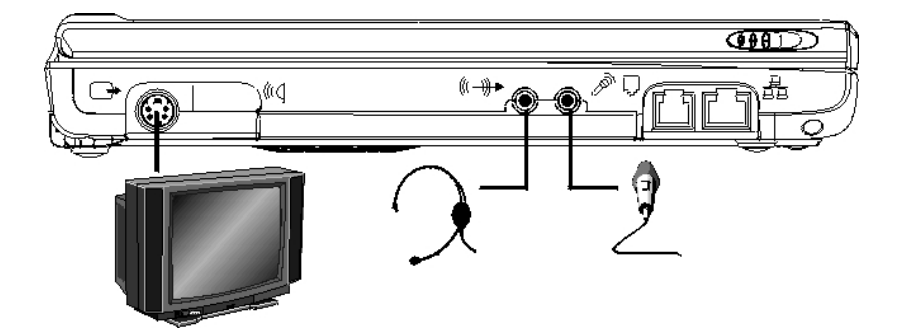

### 从笔记本电脑的后端连接外围设备

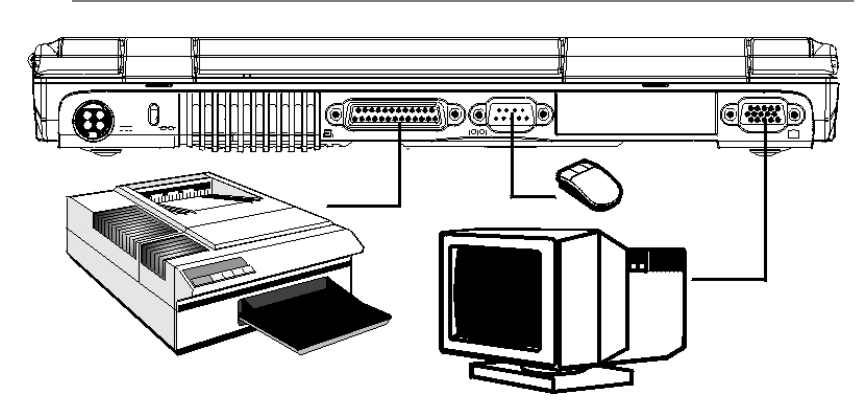

# 节能模式

本节包含了有关笔记本电脑电源系统的信息,包括 AC 适配器、 电池系统、充电电池和电池充电的提示。电源系统由两部分组 成,AC 适配器和电池系统。AC 适配器将来自墙上插座中的 AC 电源转换成计算机所需的 DC 电源。

# **AC** 适配器

AC 适配器的主要功能是为笔记本电脑提供电源。如果 AC 适配器 不能正常工作,请立即与经销商联系获得支持。

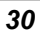

# 电池供电系统(可选)

取决于系统配置和运行的应用程序,一次完全的充电可以提供大 约一小时的电池用电量。使用电源管理功能可以延长电池的使用 寿命。

在关机的情况下,对电池进行充电需要四个小时。如果可能,请 总是将电池充满。

### 电池指示器

在电池的上角上,有四个 LED 指示器和一个按钮。这些 LED 指 示器指示电池不同状态。

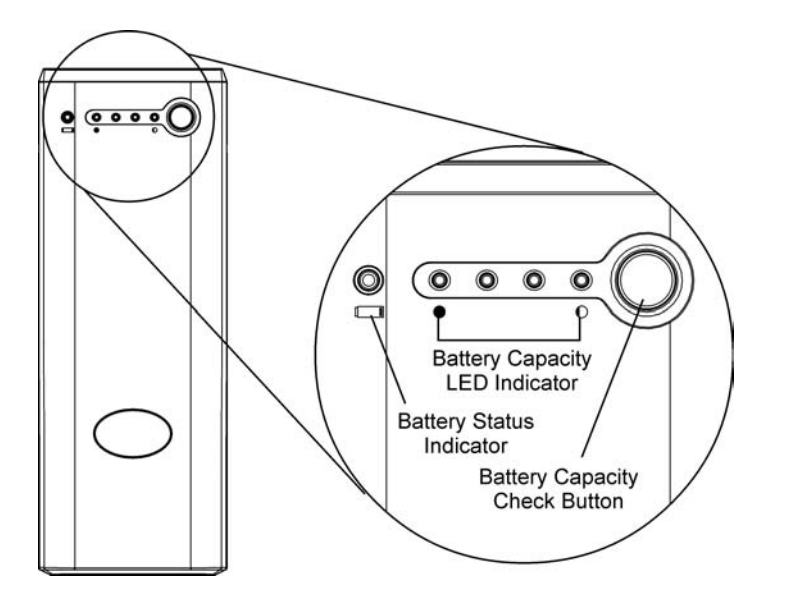

#### 电池状态指示器

该指示器灯表示不同环境下电池的状态。

- 绿灯 表示电池正在使用
- 橙色灯 表示电池处于充电状态

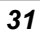

• 红灯 – 表示电池处于低电量状态或高温状态。

#### 电池容量 **LED** 指示器

四个 LED 指示器表示电池的不同状态。

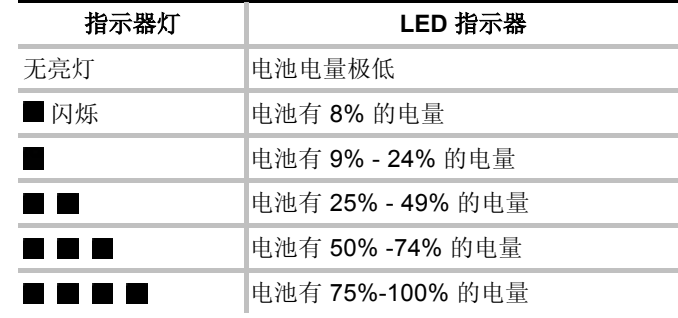

#### 电池容量检查按钮

当电池容量达到"极低"状态或电池温度达到某一特定温度,将 出现嘟嘟声。请保存手头的工作并关闭笔记本电脑,或连接 AC 适配器。

### 用于实时时钟的微型电池

在电脑中有一个内置的支持系统电源的微型电池,用于在断电时 维护系统信息。

警告: 替换不正确的电池将导致爆炸。制造商推荐使用同一 种或等价类型的电池。按制造商的说明处置废旧电池。不要在使 用电源的同时取出电池组,这将导致系统断电并可能丢失数据。

第四章

疑难解答

本章描述了在使用笔记本电脑的过程中如何查找并解决问题。

### 查找问题

您的笔记本电脑出现的问题可能只是由于电源线造成的,也可能 是硬盘损坏导致的。此章节中的信息将帮助您发现并解决一些小 的故障。如果您尝试了我们推荐的各种方法之后仍然无法解决问 题,请记下您处理故障的每个步骤,然后联系销售此笔记本电脑 的经销商。

成功地处理故障需要仔细的观察、分析其产生的原因并提出相应 的解决办法。

您遇到的问题可以分为两种基本类型:硬件故障和软件故障。硬 件故障还可以再分为电气故障和机械故障。如果显示黑屏、电脑 不读盘、或者在上电自检 (POST) 过程中显示出错信息,这些故 障就是硬件故障。

软件故障可以分为多个类型。ROM BIOS 和操作系统会显示大量 的出错信息。除此之外,各种应用软件包也有它们各自的一系列 出错信息。在您遇到出错信息时,确定软件出错信息是来自应用 软件还是操作系统是非常重要的。

一旦您知道问题出在哪里,就可以利用手册中相应的解决方法来 解决问题。

### 检查电缆和连接

首先仔细检查一下电脑的外部。如果 LED 指示灯不亮,则确定您 的笔记本电脑和外设是否已经上电,并且确保它们之间的通讯正 常。

按照以下步骤检查电源电缆和连接:

- **1.** 如果您一直在使用电池为笔记本电脑供电,请将笔记本电脑 连接到外部电源,并确认电池处于充电状态。
- **2.** 如果您正在通过 AC 适配器使用笔记本电脑,检查一下电源 插座、电源线和其它可能会影响笔记本电脑的电源开关。
	- ¾ 使用您所知道的方法检查一下墙上的电源插座或者接线 板工作是否正常。最好的办法是使用台灯或者收音机来 检查电源是否正常。您还需要检查一下配电箱中的保险 丝和断路器是否正常。
	- ¾ 如果插座是通过墙上的开关来控制的,确认开关已打 开。
	- ¾ 如果电源插座是通过调光开关来控制的,则需要使用其 它的插座。
	- ¾ 如果笔记本电脑的电源是插在带有开/关的接线板上的, 确认开关是处于"开"的位置。
- **3.** 让笔记本电脑的电源开关处于关的状态,检查所有的电缆连 接。如果笔记本电脑连接了任何外设,检查电缆是否松动或 者断开。

如果笔记本电脑离墙太近,则连接的电缆可能会松动或者弯折。

#### 注意: 请不要将电缆用在其它设备上(除了制造商建议使用的电 缆),即使它们外观上看起来是一样的,但电缆内部可能是不同的。

**4.** 当您肯定电源没有问题,并且所有的连接都正常,则可以再 次开机。

如果笔记本电脑还是不启动,则可能是硬件问题。

# 上电自检

每次开机或者重启笔记本电脑时,都会进行上电自检 (POST)。 POST 对内存、系统主板、显示器、键盘、驱动器和其它安装的 设备进行检查。

开机经过几秒钟之后,在显示屏上会出现一个版权信息。然后是 内存自检信息;随着测试的继续,内存的数目不断增加,直到测 试了所有安装的内存。一般情况下,显示屏上只显示内存的检 测。

在 POST 过程中,能够检测到两种类型的故障:

- 有关硬件、软件或者基本输入*/*输出系统 (BIOS) 的出错信息。 这些严重故障会使电脑根本无法运行,或者导致错误的结 果。严重故障的一个例子是微处理器故障。
- 在上电和启动过程中,这些消息能够提供重要的信息(如内 存状态)。这些*非严重故障*会导致错误的结果,但这些结果 可能不是非常明显。非严重故障的一个例子是内存芯片故 障。

一般情况下,如果 POST 检测到系统主板故障(严重故障), 电 脑会中止工作,并不断发出"嘟嘟"声。如果检测到故障位于系 统主板的其它部位(如显示器、键盘或适配卡),则显示屏上会 出现出错消息并停止检测。请记住,POST 并不检测电脑的所有 部分,它只检测一些必要部分,以确保能够运行诊断程序。

如果系统无法成功完成 POST, 而且显示黑屏, 不断发出"嘟 嘟"声,或者显示一个错误代码,则请与经销商联系。

### 常见的硬件故障

下面列出了一些常见的硬件故障以及建议的解决方法:

- 问题**:** 安装声卡驱动程序出错。
- 解决方法**:** 首先从系统中卸载当前使用的声卡驱动程序,然后按 照声卡驱动程序的安装手册重新安装。
- 问题**:** 显示黑屏。
- 解决方法**:** 确保笔记本电脑没有处于挂起模式。检查显示屏的亮 度控制。如果亮度控制调的太低,则显示屏会呈现黑 屏状态。
- 问题**:** 日期和时间显示错误。
- 解决方法**:** 使用 DOS 下的 DATE 和 TIME 命令,或者在 Setup Utility 中对其进行修改。如果日期和时间在经过很短 一段时间后有出现了误差,则可能是您的 CMOS 电 池电量已耗尽。联系笔记本电脑销售商更换电池。
- 问题**:** 在启动过程中屏幕显示"无效的系统盘,更换此盘, 然后按任意键"。

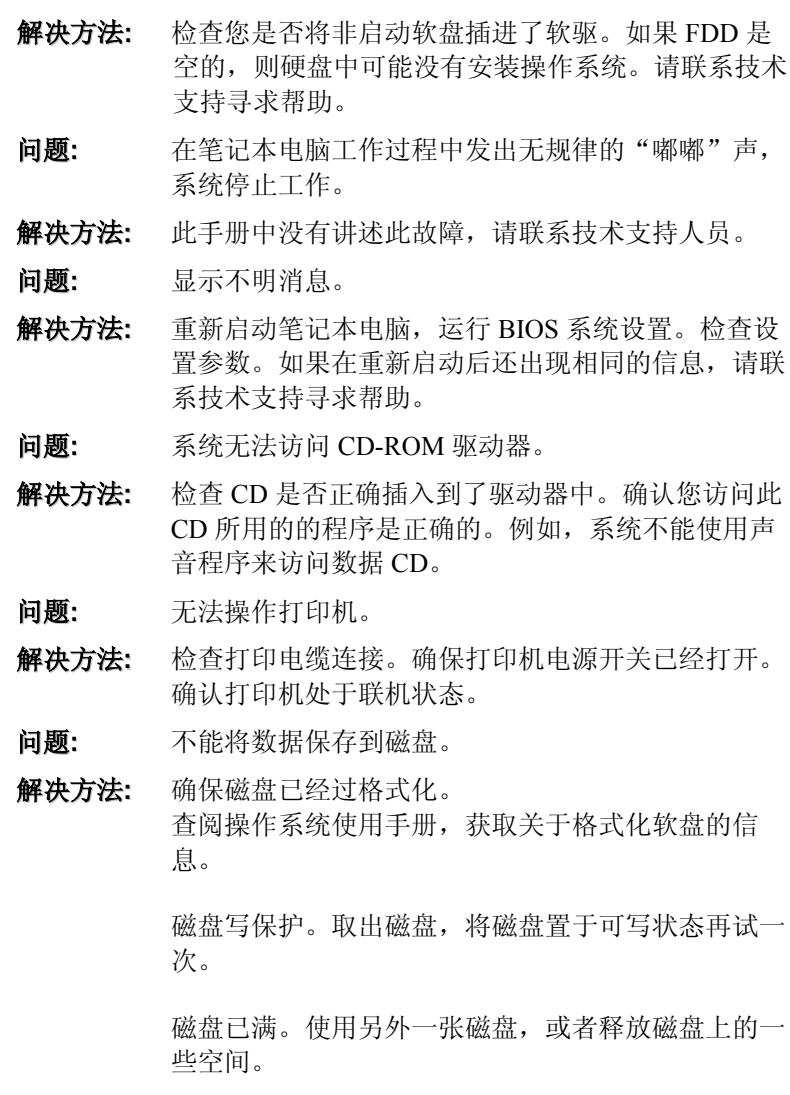

磁盘驱动器不工作。与经销商联系,寻求支持。

#### 问题**:** 无法使用鼠标。

- y 检查电缆连接。
- y 运行其它应用程序,检查是否是由于软件不兼容所导致 的。
- y 如果可能,使用另外一台电脑来检查鼠标是否工作正 常。如果在其它电脑上也不能正常工作,则鼠标已坏。

### 联系经销商

如果您在阅读完前面的内容后仍有问题,则下一步是联系经销 商。经销商会判断是否需要将笔记本电脑送回工厂修理。在您联 系经销商之前,一定要准备好以下信息:

- 笔记本电脑的配置。经销商需要知道您都使用了哪些外设。
- 显示屏上显示了哪些消息?
- 您运行的是什么软件?
- 您已经使用了哪些方法来解决问题?如果您忽略了某一步, 经销商会通过电话为您解决问题。

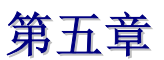

# 运行 *BIOS* 设置

## 介绍

BIOS(基本输入输出系统)设置程序是一个菜单驱动的实用程 序, 您可以使用它来修改系统配置, 使系统反映安装的硬件, 或 者改变系统性能。当笔记本电脑返回启动程序后,系统配置的值 就被保存在 CMOS 中。

# 通过 **BIOS** 设置导航

设置程序使您的使用更加简单容易。如果您无意间选择了某个设 置,但不知道应该切换回哪个设置选项,设置程序提供了一个热 键可以让您返回到先前的设置值。

# 进入 **BIOS** 设置程序

要进入 BIOS 设置程序, 在笔记本电脑运行完 POST 以后按 F2 键。

### **Item Specific Help** (项目帮助)

在设置画面的右边有一个标记 Item Specific Help (项目帮助)的 区域。此区域会列出导航快捷键和与您正在编辑的项目有关的信 息。

# 菜单栏

在屏幕的顶端显示包含以下选项的菜单栏:

**Standard CMOS Setup**(标准 **CMOS** 设置)

设置时间和日期。配置磁盘驱动器。

**Advanced CMOS Setup**(高级 **CMOS** 设置)

配置基本系统性能参数。

#### **Peripheral Setup**(外围设备设置)

配置笔记本电脑支持的 I/O 设备。

要进入菜单项, 按键盘上的 ←(向上)或者 →(向下)箭头, 直 到所需要的选项呈高亮显示。

# 图标条

在设置屏幕的底部有一个图标条。图标条中的键允许您通过各种 设置菜单来导航。

下表中列出了图标条中的各种键和它们相应的功能。

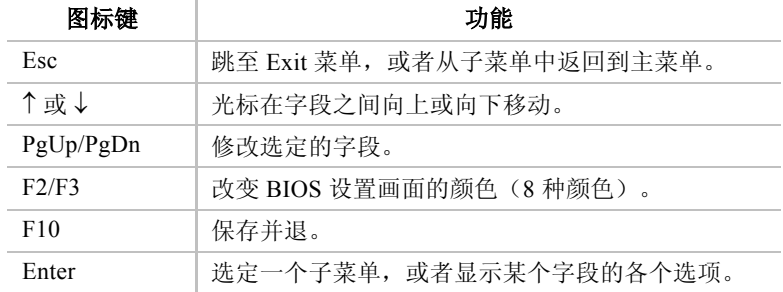

# 进入子菜单

注意在一些字段的左边有一个右指针符号"」"。此指针表示从 此字段可进入到子菜单中。子菜单包含字段参数的其它选项。要 进入子菜单,只需要移动光标,使所选字段高亮并按 [**Enter**] 键。使用 [**Esc**] 键可返回到主菜单中。

### **General Help**(主帮助)

除了 Item Specific Help 窗口外, BIOS 设置程序还提供了一个 General Help 画面,可以在任何菜单中按 [**F1**] 键或组合键 [**Alt**] + [**H**] 来调出 General Help 画面。

使用向上和向下键 (↑↓) 在帮助文档中滚动。按 Home 键显示第 一页,按 End 键显示最后一页。要退出帮助窗口,只需要按 [**Enter**] 键或者 [**Esc**] 键。

### *Save Changes and Exit the Setup Program*(保存更改并退出 设置程序)

参照此章的 Exit 菜单部分获取关于保存更改并退出设置程序的详 细信息。

# **The Standard CMOS Setup**

当进入设置程序后,出现以下画面:

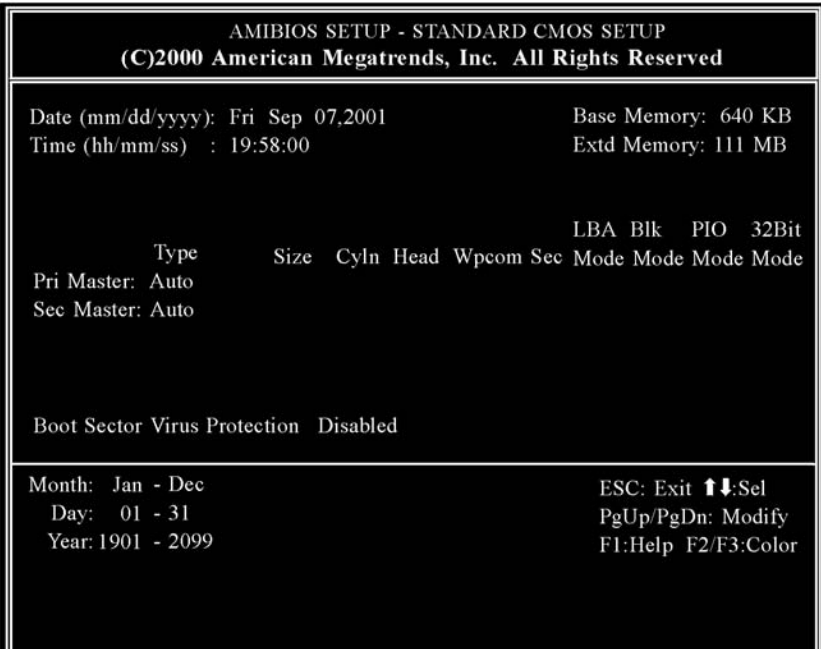

#### **Date/Time**

在每个参数都显示了当前的值,可以通过键盘输入新的值。

#### **Pri Master, Sec Master**

选择这些硬盘驱动器图标中的一个来设置此选项中的硬盘驱动 器。

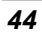

# 高级 **CMOS** 设置

进入设置程序后,显示以下画面:

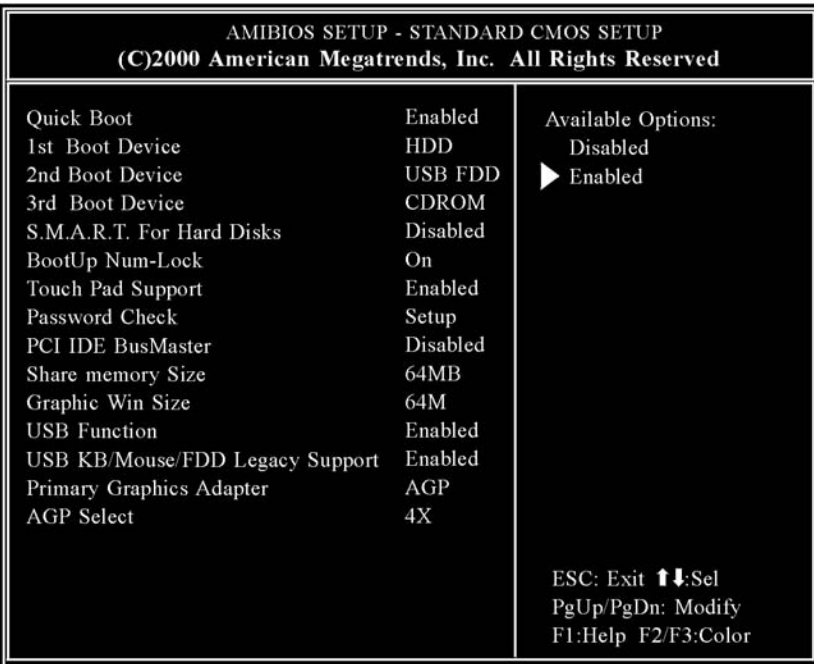

#### **Quick Boot**

将此选项设置为 Enabled (启用), 则命令 AMIBIOS 在计算机 开机后快速启动。

¾ 此设置可设为 *Disabled*(禁用)或 *Enabled*(默认值)。

#### **1st Boot Device**

此选项对 AMIBIOS POST 完成之后,AMIBIOS 第一个启动的设 备类型进行设置。

¾ 此设置可设为 *Disabled*、*HDD*(默认值)、*CD-ROM* 和 *USB FDD*。

#### **2nd Boot Device**

此选项对 AMIBIOS POST 完成之后 AMIBIOS 第二个启动的设备 类型进行设置。

¾ 此设置可设为 *Disabled*、*HDD*、*CD-ROM* 和 *USB FDD* (默认值)。

#### **3rd Boot Device**

此选项对 AMIBIOS POST 完成之后 AMIBIOS 第三个启动的设备 类型进行设置。

¾ 此设置可设为 *Disabled*、*HDD*、*CD-ROM*(默认值)和 *USB FDD*。

#### **S.M.A.R.T. for Hard Disks**

此选项设为 Enabled 后允许 AMIBIOS 使用 SMART(系统管理 系统和报告技术)协议通过网络报告服务器系统信息。

¾ 此设置可设为 *Enabled* 或 *Disabled*(默认值)。

#### **TouchPad Support**

此选项用于启用或禁用触控板。默认设置为 Enabled。

#### **Password Check**

此选项在每次系统启动或者运行 AMIBIOS Setup 时检查口令。如 果选择 Always, 则在每次电脑启动后都会弹出一个用户口令提 示。如果选择 Setup, 则在每次运行 AMIBIOS 时会弹出此口令提 示。

#### **PCI IDE BusMaster**

将此选项设为 Enabled 可指定 PCI 总线上的 IDE 控制器具有总 线控制功能。

¾ 此设置可设为 *Disabled*(默认值)或 *Enabled*。

#### **Share Memory Size**

此字段显示可用的共享内存大小。

#### **Graphic Win Size**

此字段显示可用的图形 win 大小。

¾ 此设置可设为 *4M/8M/16M/32M/64M (default value)/128M/256M* 

#### **USB Keyboard/Mouse/FDD Legacy Support**

如果 USB 功能选项设为 Enabled (启用) 时, 将此选项设为 Enabled 可以支持较早的键盘和鼠标。

¾ 此设置可设为 *Enabled*(默认值)或 *Disabled*。

#### **Primary Graphics Adapter**

仅供显示,不能修改。

#### **AGP Select**

仅供显示,不能修改。

# Peripheral Setup (外设设置)

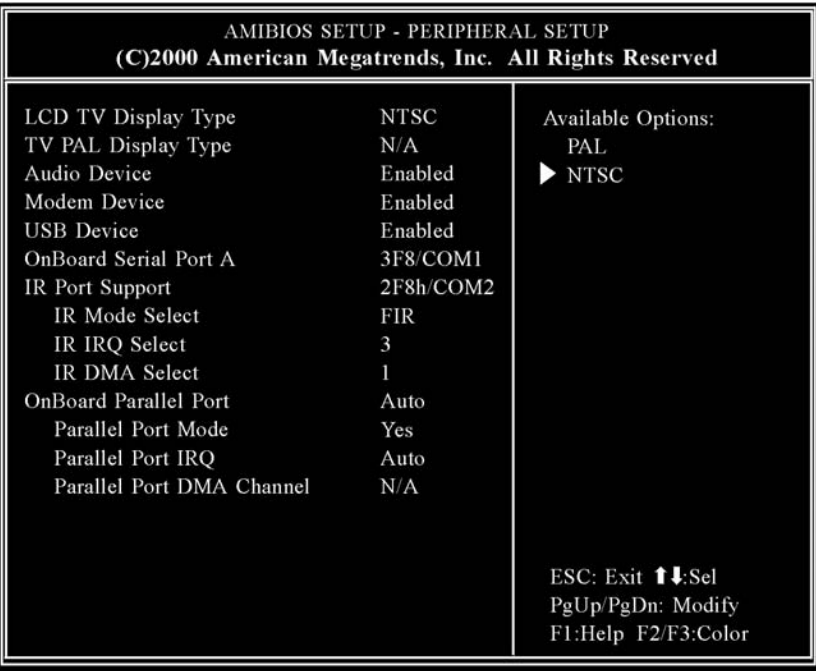

#### **LCD TV Display Type**

此字段允许您在使用 TV 输出端口时选择电视显示选项。

¾ 可设置为 *S-V PAL OS*、*S-V PAL US*、*S-V NTSC OS*、*S-V NTSC US*(默认值)。

#### **TV PAL Display Type**

此字段允许您选择电视 PAL 系统类型。

¾ 可以设置为 *PAL*(默认值)、*PAL-M*、*PAL-N*。

#### **Audio Device**

将此字段设为 Enabled 可支持声音设备。

- ¾ 此设置可设为 *Enabled*(默认值)或 *Disabled*。
- *48*

#### **Modem Device**

将此字段设为 Enabled 可支持调制解调器设备。

**▶ 此设置可设为** Enabled (默认值) 或 Disabled。

#### **USB Device**

将此选项设为 Enabled 可以启用 USB(通用串行总线)支持。

¾ 此设置可以设为 *Enabled*(默认值)或 *Disabled*。

#### **OnBoard Serial Port A**

此选项指定串口 1 的 I/O 端口基地址。

¾ 设置可设为 *Auto*(*AMIBIOS* 自动检测正确的 *I/O* 基地 址)、*Disabled*、*3F8/COM1*(默认值)、*2F8/COM2*、 *3E8/COM3* 或 *2E8/COM4*。

#### **IR Port Support**

此选项指定 IR 端口的 IR 端口地址。

¾ 此设置可设为 *Auto*、*Disabled*、*3F8h/COM1*、 *2F8h/COM2*、*3E8h/COM3*(默认值)或 *2E8h/COM4*。

#### **IR Mode Select**

此选项指定红外传输的模式。

¾ 此设置可设为 *SIR*(默认值)或 *FIR*。

#### **IR IRQ Select**

此选项指定 IR 端口选择的 IR IRQ。

¾ 此设置可设为 *3*(默认值)、*4*、*5*、*9*、*10*、*11* 和 *12*。

#### **IR DMA Select**

此选项指定 IR 端口选择的 IR DMA。

¾ 此设置可设为 *Disabled*、*0*、*1*(默认值)和 *3*。

#### **OnBoard Parallel Port**

此选项指定主板上的并口 I/O 基地址。

¾ 此设置可设为 *Auto*(默认值)、*Disabled*、*378h*、*278h* 或 *3BCh*。

#### **Parallel Port Mode**

此选项指定并口模式。

¾ 此设置可设为 *Normal* 或 *Yes*(默认值)。

#### **Parallel Port IRQ**

此选项指定并口使用的 IRQ。此选项只供显示,不能修改。

¾ 此设置可以是 *5* 或 *7*(默认值)。

#### **Parallel Port DMA Channel**

此选项只供显示,不能修改。

# **Change Supervisor Password**(更改超级用户口 令)

此字段允许您修改超级用户的口令。要设置超级用户口令,高亮 此字段,并按 [Enter] 键。出现以下对话框:

#### **Enter new supervisor password:**

# **Auto Configuration with Optimal Settings**(通过最 佳设置进行自动配置)

此最佳默认设置是使系统性能处于最佳状态的值。要设置此配 置,高亮此字段,按 [Enter] 键, 出现以下对话框:

# **Load high performance settings [Y/N] ?**

# **Save Settings and Exit**(保存设置并退出)

此选项保存设置并退出设置程序。

# **Save current settings and exit [Y/N] ?**

# **Exit Without Saving**(不保存退出)

此选项仅用于您不想保存设置程序中所做的修改时使用。

**Quit without saving [Y/N] ?** 

此页保留为空。

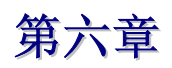

软件工具盘

安装驱动程序有两种独立的方式:**AutoRun installation** 和 **Manual installation**。

# **AutoRun Installation**(自动运行安装)

- 按 照 CD-ROM 上的单步指导步骤,通过选择 "Driver Installation"主题来执行 "AutoRun" 程序。
- 在运行 "AutoRun" 安装之前,请参照 "Manual Installation" 的 过程以获取详细的信息。

#### 安装 *Win98SE/2K/ME/XP* 的 *VGA* 显示驱动程序

- 5. 将 CD-ROM 驱动程序盘插入 CD-ROM 驱动器。单击"开始" 并选择"运行"。
- **6.** 输入 D:\Driver\VGA\Setup.exe(如果 D 不是 CD-ROM 驱动 器,则输入 CD-ROM 的盘符)。
- **7.** 单击 "Setup" 开始运行 Installation Wizard(安装向导)。
- **8.** 根据向导的屏幕提示完成安装,重新启动系统。

#### 安装 *Win98SE/2K/Me/XP* 声卡驱动程序

- **1.** 将 CD-ROM 驱动程序盘插入 CD-ROM 驱动器。单击"开 始"并选择"运行"。
- **2.** 输入 D:\Driver\Audio\Win9X\Setup.exe (对于 win98SE/ME) 或者 D:\Driver\Audio\Win2KXP\Setup.exe (对于 Win2K/XP) (如果 D 不是 CD-ROM 驱动器, 则输入 CD-ROM 的盘 符)。
- **3.** 单击 "Setup" 开始运行 Installation Wizard。
- **4.** 根据向导的屏幕提示完成安装,重新启动系统。

#### 安装 *Win98SE/2K/Me/XP* 的触控板驱动程序

- **1.** 将 CD-ROM 驱动程序盘插入 CD-ROM 驱动器。单击"开 始"并选择"运行"。
- **2.** 输入 D:\Driver\Touchpad\Setup.exe(如果 D 不是 CD-ROM 驱动器,则输入 CD-ROM 的盘符)。
- **3.** 单击 "Setup" 开始运行 Installation Wizard。
- **4.** 根据向导的屏幕提示完成安装,重新启动系统。

用户信息: 在安装 IR Driver 的过程中, Win2K/XP/ME 操 作系统提供了 autorun。

### 安装 Win2K/XP/ME 的 IR Driver

- **1.** 将 CD-ROM 驱动程序盘插入 CD-ROM 驱动器。单击"开 始"并选择"运行"。
- **2.** 输入 D:\Driver\IR Driver\Setup.exe(如果 D 不是 CD-ROM 驱动器,则输入 CD-ROM 的盘符)。
- **3.** 单击 "Setup" 开始运行 Installation Wizard。
- *54*

**4.** 根据向导的屏幕提示完成安装,重新启动系统。

# **Manual Installation**(手动安装)

要手动安装驱动程序,参照每个部分所讲述的单步指导步骤操作 进行安装。

#### 安装 *Win98SE* 的 *IR* 驱动程序

请按照以下说明安装 FIR 驱动程序:

- **1.** 在屏幕上单击"我的电脑"图标,使用鼠标或触控板右边的 按钮选择"属性"。
- **2.** 选择"设备管理器"并单击"Winbond Infrared Controller" (用一个黄色标记表示)。
- **3.** 单击"更新驱动程序"并选择"Search for a better driver than the one your device is using now(Recommended)" (为设备搜索一个更好的驱动程序),然后指定一个位置。
- **4.** 从"在搜索中包含此位置"中选择"浏览"按钮,并指定 CD 驱动程序的位置。

#### 对于 **Win2K/XP**

- 在 IR 安装完成后,您会发现系统上的设备名称变为 "Winbond Fast Infrared Controller (DMA)"。
- 双击此项并选择"Advanced"选项卡。从"Value"框选择 "TEMIC"项并单击"Apply"按钮。

#### 对于 **Win98SE/ME**

- 选择"My Network Places"图标,然后单击鼠标右键并选择 "属性"。选择"Winbond Infrared Controller (DMA)"。
- 双击此项并选择"Advanced"选项卡。从"Value"框选择 "TEMIC"项并单击"Apply"按钮。

安装结束后将产生一个 IR 的图标,用于对两个笔记本电脑之间的 无线连接进行操作。

#### 对于 **WinXP**

- 在"控制面板"中双击"无线连接"图标。
- 单击"图像传送"选项卡并选择"使用无线连接从数字相机 向计算机传送图像"一项。
- 单击"应用"选项卡继续进行安装并运行此应用程序。

#### 对于 **Win98SE/ME**

- 在窗口中选择 "My Network Places" 图标,并使用鼠标/触控板 的右按钮单击"属性"。
- 在"网络"窗口中选择"文件和打印共享"选项卡。
- 在窗口中列出的两个项目上选定复选标记 (9),单击"确认" 执行程序。
- 重启系统。

#### 安装 *Win2K* 的 *LAN* 驱动程序

请按照以下的步骤安装 LAN 驱动程序:

- **1.** 在屏幕上单击"我的电脑"图标,使用鼠标或触控板右边的 按钮选择"属性"。
- **2.** 在"系统属性"中单击"硬件"选项卡。
- 3. 单击"设备管理器"并选择"网络适配器"(显示黄色标 记),然后双击 " Realtek RTL8139(A) PCI Fast Ethernet Adapter "。
- **4.** 单击"驱动程序"上的"更新驱动程序"选项卡,然后选择  $"F$ 一步"。
- **5.** 选择"Search for a suitable driver for amy device (recommended)", 然后单击"下一步"。
- **6.** 选择"Specify a location",然后单击"下一步"。
- **7.** 从"在搜索中包含此位置"中选择"浏览"按钮,并指定 CD 驱动程序的位置。

### 安装 *Win98SE/ME* 的 *LAN* 驱动程序

请按照以下的步骤安装 LAN 驱动程序:

- **1.** 在屏幕上单击"我的电脑"图标,使用鼠标或触控板右边的 按钮选择"属性"。
- **2.** 在"系统属性"中单击"设备管理器"选项卡。
- 3. 单击"PCI Ethernet Controler(对于 Win98SE)"或者 "网络适配器"(对于 WinME)(显示黄色标记), 然后选 择"Realtek RTL8139(A) PCI Fast Ethernet Adapter"并双 击以进入"设备管理器"窗口。
- 4. 双击"驱动程序"上的"更新驱动程序"选项卡并选择"下 一步"。
- **5.** 选择"指定驱动程序的位置(高级)"。选择"指定位 置"。
- **6.** 从"在搜索中包含此位置"中选择"浏览"按钮,并指定 CD 驱动程序的位置。

#### 安装 *WinXP* 的 *LAN* 驱动程序

请按照以下的步骤安装 LAN 驱动程序:

- **1.** 单击"开始"图标,然后选择"控制面板"。
- **2.** 在"系统属性"窗口中单击"硬件"选项卡。
- **3.** 单击"硬件"窗口中的"设备管理器"选项卡。

- **4.** 单击"网络适配器"(显示黄色标记),选择 "Realtek RTL8139 Family PCI Fast Ethernet NIC" 并双击进入此窗 口。
- **5.** 双击"更新驱动程序"选项卡并选择"从列表或指定位置安 装(高级)"选项。
- **6.** 选择"在搜索中包含此位置"。
- **7.** 从"在搜索中包含此位置"中选择"浏览"按钮,并指定 CD 驱动程序的位置。

#### 安装 *Win2K/XP* 的调制解调器驱动程序

请按照以下的步骤安装调制解调器驱动程序:

- **1.** 在屏幕上单击"我的电脑"图标,使用鼠标或触控板右边的 按钮选择"属性"。
- **2.** 在"系统属性"中单击"硬件"选项卡。
- 3. 单击"其它设备"(显示黄色标记), 选择 "PCI Device" (for Win2K) 或者 "PCI Modem" (for WinXP)。
- **4.** 单击"更新驱动程序"选项卡并选择"从列表或指定位置安 装(高级)"选项。
- **5.** 选择"在搜索中包含此位置"。
- **6.** 从"在搜索中包含此位置"中选择"浏览"按钮,并指定 CD 驱动程序的位置。

#### 安装 *Win98SE/ME* 的调制解调器驱动程序

请按照以下的步骤安装调制解调器驱动程序:

- **1.** 在屏幕上单击"我的电脑"图标,使用鼠标或触控板右边的 按钮选择"属性"。
- 2. 单击"设备管理器"并选择"PCI Card"。使用鼠标双击 "重新安装驱动程序"。
- **3.** 选择"指定驱动程序的位置(高级)",单击"指定位 置"。
- **4.** 从"在搜索中包含此位置"中选择"浏览"按钮,并指定 CD 驱动程序的位置。

## **Windows 98SE/ME VGA** 实用程序

重新启动 Windows, 打开"控制面板"并双击"显示"图标。在 "显示属性"窗口中选定"设置"选项卡,然后单击"高级"选 项卡进入 "**SiS 630 Properties**" 窗口。

在显示属性窗口中有三项:**Display Modes**(显示模式)、 **Video Setting**(视频设置)和 **3D Settings**(**3D** 设置)。

#### *Display Modes*

SiS 驱动程序允许三种显示模式 LCD、LCD/CRT 和 CRT。在进 行下一步时,请确认显示器已连接到笔记本电脑。

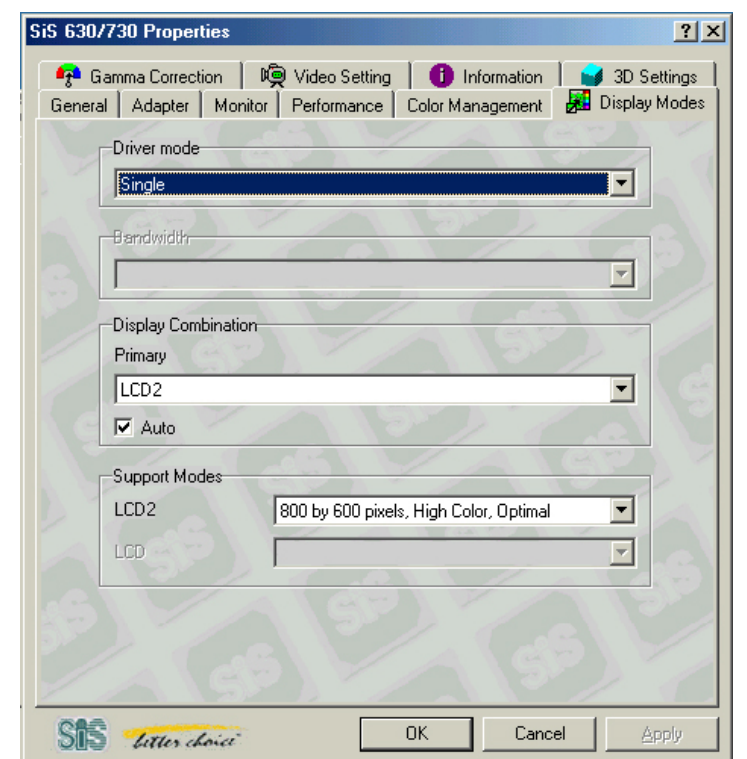

#### **Option 1: Mirror**(同时显示)

此功能支持具有 LCD、LCD/CRT 或 CRT 特点的两个异步同时显 示路径。

- 1. 单击"控制面板", 双击"显示"图标。单击"设置"选项 卡进入"显示属性"窗口。单击"高级"按钮。
- **2.** 在 "SiS 630/730 Properties" 窗口中单击 "显示模式" 选项 卡。
- **3.** 通过单击此按钮选择 "VGA1" 或 "LCD2" 选项卡来启用并将 视频显示连接到外接 CRT。

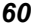
**4.** 单击 "Apply(应用)"选项卡,将会要求您保存新的设置。此 时笔记本电脑和外接显示器/TV 屏幕上会同时显示相同的画 面。

#### **Driver Mode**

定义 Single、Mirror 和 Multi Monitor 的两种状态(当笔记本 电脑连接到外接显示器时)。

- ¾ 当选定 "Single" 时,只在笔记本的 LCD 显示屏上显示画 面。
- ▶ 当选定 "Mirror" 时, 您可以在 LCD 和 CRT 显示之间切 换。LCD 和 CRT 屏幕显示相同的画面。

#### **Display Combination**

此选项应用于您希望使用的显示器。选项为 VGA1 和 LCD2。

提示: 通过删除"Display Combination"选择字段下的复 选标记,可以将 "Auto" 选项卡分别作为 "Mirror" 和 "VGA1" 的附加功能。

- ¾ 如果希望只在显示器上显示画面,选择 "VGA1"。
- ¾ 如果希望只在笔记本电脑显示屏上显示画面,选择 "LCD2"。

注意: 使用 [Fn] + [F12] 热键可在 LCD 和外接显示器之间切换。 如果在操作系统时只希望通过一个显示器来工作,按 [Fn] + [F12] 热 键可关闭 LCD 显示、外接显示器或同时关闭两种显示器。

#### **Option 2: Multi-Monitor**

"Multi-Monitor" 只在 "Dual View" 激活时使用。此功能只在有外接 显示器连接到笔记本电脑时可用。

使用此功能可以在较小的显示屏上获得较大的桌面显示画面。为 此,需要:

- 在"显示区域"中增加桌面区域来调整屏幕分辨率。
- 使用触控板或者鼠标光标指向屏幕的任何区域,将窗口屏幕 移动到较大的区域。

要实现"Dual View"功能,按照以下步骤进行:

- 1. 单击"控制面板", 双击"显示"图标。单击"设置"选项 卡进入"显示属性"窗口。
- **2.** 使用光标单击"显示属 性"窗口子画面中的 Monitor "**2**"。

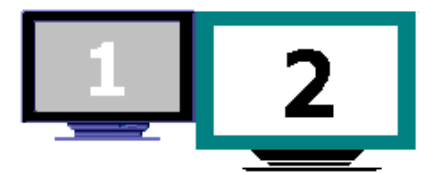

- **3.** 在屏幕中显示一条信息,询问您是否启用选定的显示器。单 击 "是" 接受修改。
- 4. 单击"Apply(应用)"选项卡执行此功能,重新启动电脑。
- **5.** 在系统重新启动之后,笔记本电脑的 LCD 显示屏和外接显示 器之间将被连接在一起。
- 6. 在 LCD 显示画面中打开"显示属性",使用光标将它向右拖 动,画面会移动到外接显示器屏幕上。

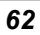

## *Video Setting*

您还可以通过"设置"来调整显示器图象的重叠、对比度或亮 度。

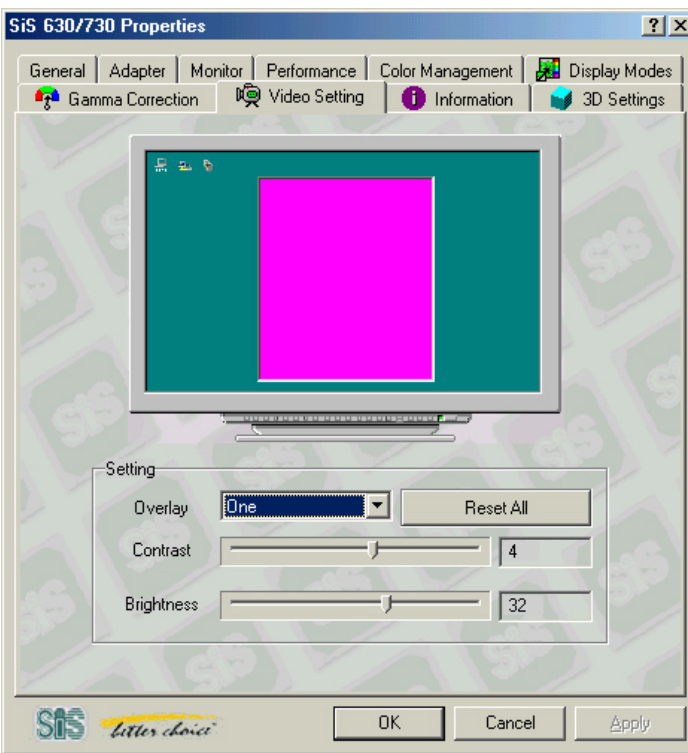

# *3D Settings*

您可以使用此设置改变 3D 显示的性能。

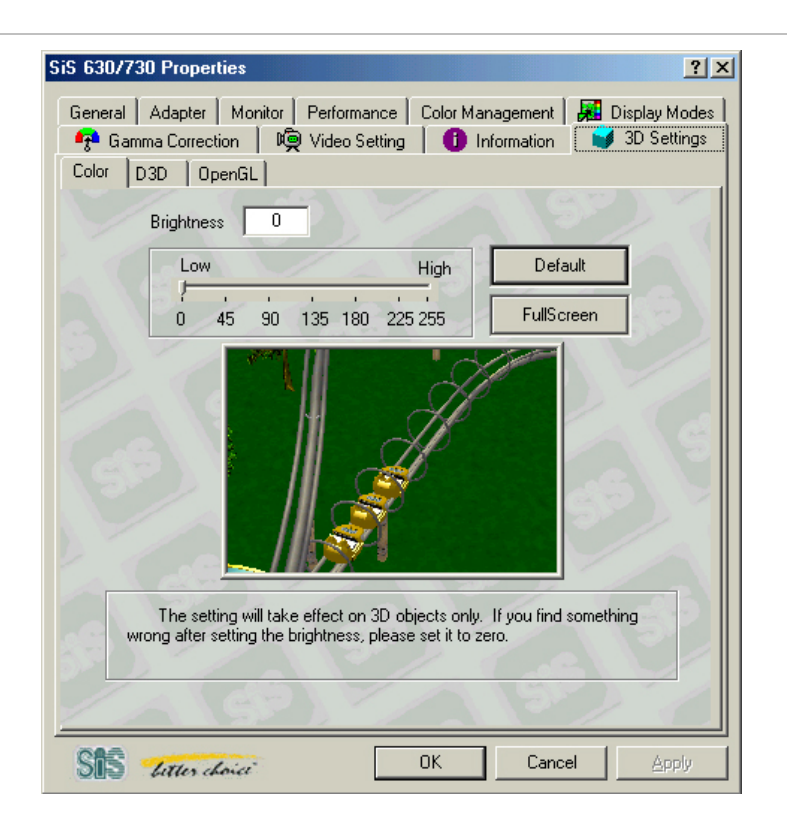

#### **Color**

改变 3D 显示的亮度控制, 从 0 到 255。

#### **D3D**

改变 3D 显示的速度和质量。

### *Gamma Correction*

您可以通过移动"亮度"调整窗口,增加或降低屏幕显示的分辨 率,以便将窗口画面的颜色调整为最佳状态。

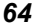

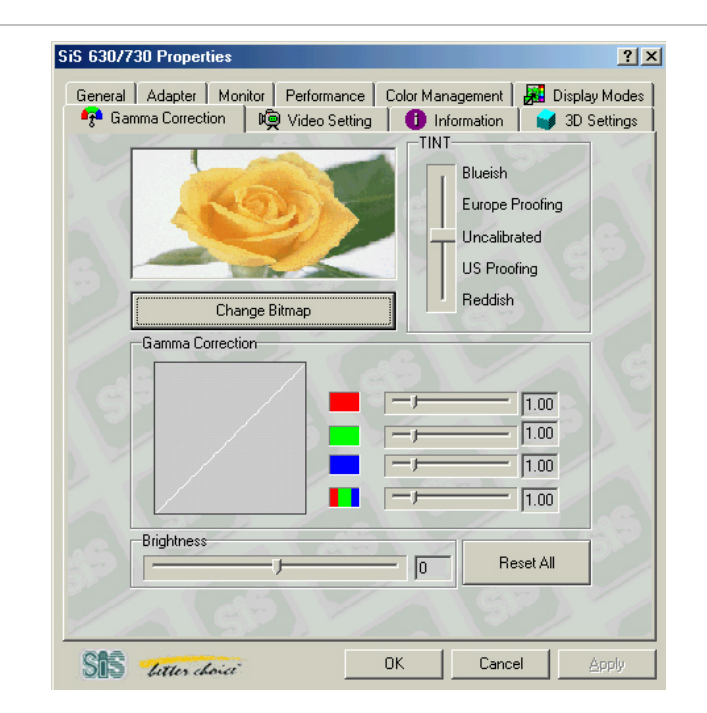

# **Windows 2000/XP VGA** 实用程序

重新启动 Windows, 打开"控制面板"并双击"显示"图标。在 "显示属性"窗口中选定"设置"选项卡,然后单击"高级"图 标进入 "SiS 630 Properties" 窗口。

在显示属性窗口中有三个选项:Display Modes、Video Setting 和 3D Settings。

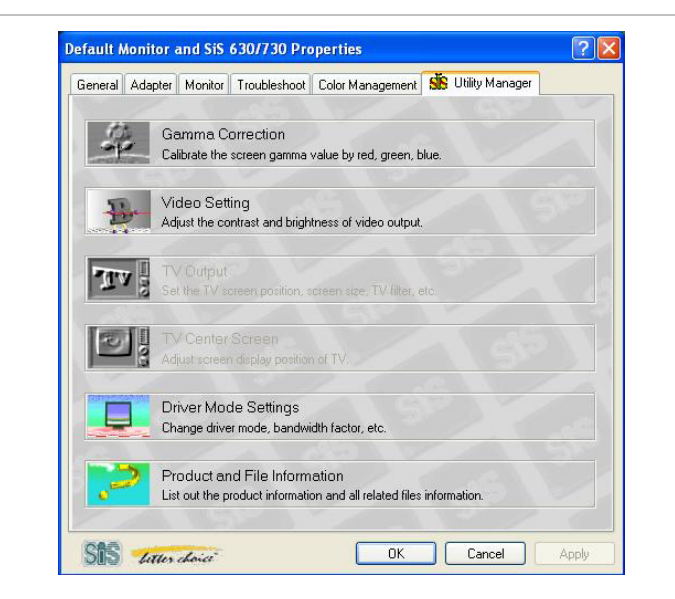

## *Gamma Correction*

您可以通过移动"亮 度"调整窗口,增加或 降低屏幕显示的分辨 率,以便将窗口画面的 颜色调整为最佳状态。

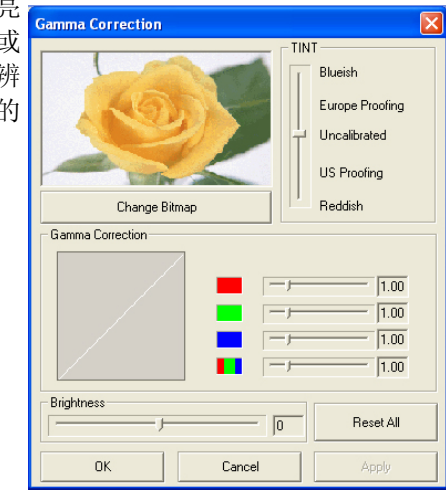

## *Video Setting*

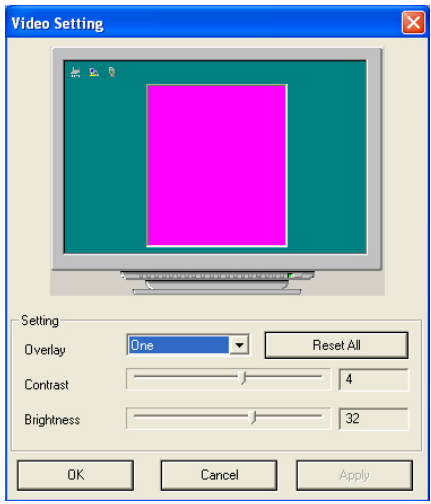

此对话框中有以下滚动条和按钮,用于控制视频图像的颜色组 件。

#### **Brightness**(亮度)

使用此滚动条调整视频显示图象的光的强度。

#### **Contrast**(对比度)

使用此滚动条调整视频图像亮区和暗区之间的对比度。对比 度越高,亮区越亮,暗区越暗,反之亦然。

### *Driver Mode Settings*

SiS 驱动程序允许同时使用三种显示模式 LCD、LCD/CRT 和 CRT。在进行下一步之前,请确认显示器已连接到笔记本电脑。

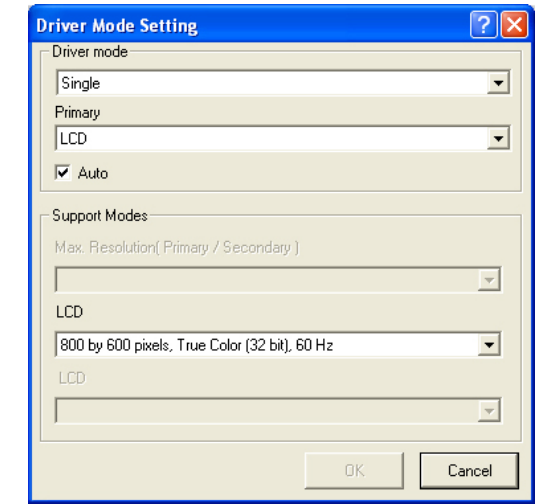

#### **Option 1: Mirror**(同时显示)

此功能支持具有 LCD、LCD/CRT 或 CRT 特点的两个异步同时显 示路径。

- **1.** 单击"控制面板",双击"显示"图标,单击"设置"选项 卡进入"显示属性"窗口。单击"高级"按钮。
- **2.** 在 "SiS 630/730 Properties" 窗口中单击 "显示模式" 选项 卡。
- **3.** 通过单击此按钮选择"VGA1"或"LCD2"选项卡,以便启 用并将视频显示连接到外接 CRT 显示屏。
- **4.** 单击"Apply(应用)"选项卡,保存新的设置。此时笔记本 电脑和外接显示器/TV 屏幕上会同时显示同样的画面。

#### **Driver Mode**

定义 Single、Mirror 和 Multi Monitor 的两种状态(当笔记本 电脑连接到外接显示器时)。

- ¾ 当选定 "Single" 时,只在 LCD 显示屏上显示画面。
- **>** 当选定 "Mirror" 时, 您可以在 LCD 和 CRT 显示之间切 换。LCD 和 CRT 显示相同的画面。
- *68*

#### **Display Combination**

此选项应用于您希望使用的显示器。选项为 VGA1 和 LCD2。

提示: 通过删除"Display Combination"选择字段下的复选 标记,可以将 "Auto" 选项卡分别作为 "Mirror" 和 "VGA1" 的附加 功能。

- ¾ 如果希望只在显示器上显示画面,选择 "**VGA1**"。
- ¾ 如果希望只在笔记本电脑显示屏上显示画面,选择 "LCD2"。

注意: 使用 *[Fn] + [F12]* 热键可在 *LCD* 和外接显示器之间来回切 换。

如果在操作系统时只希望通过一个显示器来工作,按 [Fn] + [F12] 热 键可关闭 LCD 显示、外接显示器或同时关闭两种显示器。

#### **Option 2: Multi-Monitor (for Win XP)**

"Multi-Monitor" (多显示器)只有在使用"Dual View"功能时 才可用。只有当您的笔记本电脑连接外接显示器时才可使用此功 能。

注意: 此功能只有在您使用 *Win XP* 操作系统时才可使用。

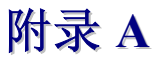

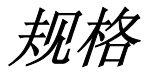

# 笔记本电脑详细规格

## 一般规格

**CPU** 

 $\bullet$  Intel Celeron 1.0/1.1/1.2/1.3/1.4 GHz

## 内存

- 1x 168-pin DIMM 插槽
- 支持 64/128/256/512 MB 内存条(仅限于 SDRAM)

## **2** 级缓存

- y On-die 128KB L1/64KB L2 cache
- **Core Logic** 
	- $\bullet$  SiS630ST

#### 指示设备

• Synaptics w/scrolling button

#### 键盘

- 12 个功能键/19mm 键距
- Windows 功能键
- 声音
	- Software audio with AC '97 CODEC, S/PDIF
	- y 2 个内建立体声扬声器

### **I/O** 端口

● 一个并口, 支持 EPP/ECP (25 -pin D 型孔接口)

- 一个 DC 输入接口用于外接 AC 适配器 (4 -pin DC 插 孔)
- 一个视频端口, 用于外接 VGA 显示器 (15-pin D 型孔接 口)
- 一个 9-pin D 型 RS-232 接口
- y 四个 USB 端口
- y 一个 MIC-in、Head-phone 和 S/PDIF 插孔
- 一个 RJ-11 接口 (Fax/modem)(可选)
- 一个 RJ-45 (Ethernet LAN 卡) (可选)

#### 通讯

- Fax/<Modem 设备(支持 Mini PCI 卡)
	- ¾ 56K V.90 ITU/TIA
	- ¾ 支持 modem 振铃恢复功能
	- ¾ 支持 ACPI

## 海量存储

### 硬盘驱动器

- y 标准配置:10GB 或更高
- 规格: 2.5" (MCC Specification) IDE
- 高度: 9.5mm

#### 软驱(可选)

- 规格/容量: 3.5"、1.44MB
- 传统 USB
- **CD-ROM** 驱动器
	- y 速度:24X 或更高
	- 类型: IDE

#### **DVD-ROM** 驱动器

● 速度: 8X 或更高(带 S/W MPEG II)

## 视频系统

## 显示

- 14.1" TFT XGA 彩色 LCD 显示屏
- 视频控制器: 内置芯片组, SiS 630S (Graphics Engine SiS 300)
- Video DRAM: 共享内存架构 (SMA), 可共享系统内存到 64MB
- y LCD 分辨率:1024 x 768 x 256K 色 XGA TFT LCD

## 电气设备

#### **AC** 适配器

● 通用输入 - 自动侦测 - 2 线 AC 和 2 线 DC

#### **DC-DC** 转换器

● 提供 5V、3.3V CORE VCC 和 IO VCC, +12V、MP5V、  $+3$ VAUX、1.8V

## 机械参数

### 规格

● 重量: 小于 5.1 lbs. ● 尺寸: 320cm x 265cm x 39mm (12.59" x 10.43" x 1.53")

## 工作环境

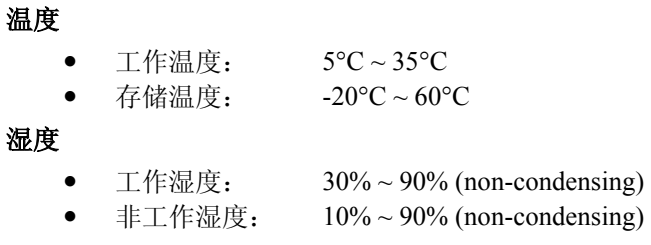

### 海拔

- 
- y 工作: 海平面 -200 到 10,000 英尺
	-
- 非工作: 海平面 -200 到 30,000 英尺

## 可选项

- y 备份电池组
- y 扩展内存条
- $\bullet$  软驱
- SPDIF 电缆
- TV 输出电缆

## 软件规格

## 系统软件

- 系统 BIOS: AMI
- Video BIOS: SiS
- y 支持的操作系统
	- ¾ MS-DOS 6.22 或更高版本
	- $\triangleright$  Windows 98SE
	- $\triangleright$  Windows 2000
	- $\triangleright$  Windows ME
	- ¾ Windows XP
- y 标准软件驱动程序
	- ¾ 显示驱动程序、声卡驱动程序、触控板驱动程序
	- ▶ LAN 和 Modem 驱动程序(可选)
	- ¾ S/W MPEG II 驱动程序
	- ¾ AMI2DISK、AMIFLASH
	- ¾ Microsoft WHQL certification PC2001 LOGO